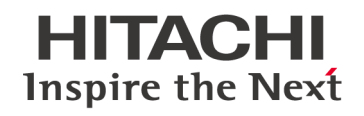

# **TXpert System (CoreTec™ 5) Sales & Engineering Configurator** User Manual

## **Contents**

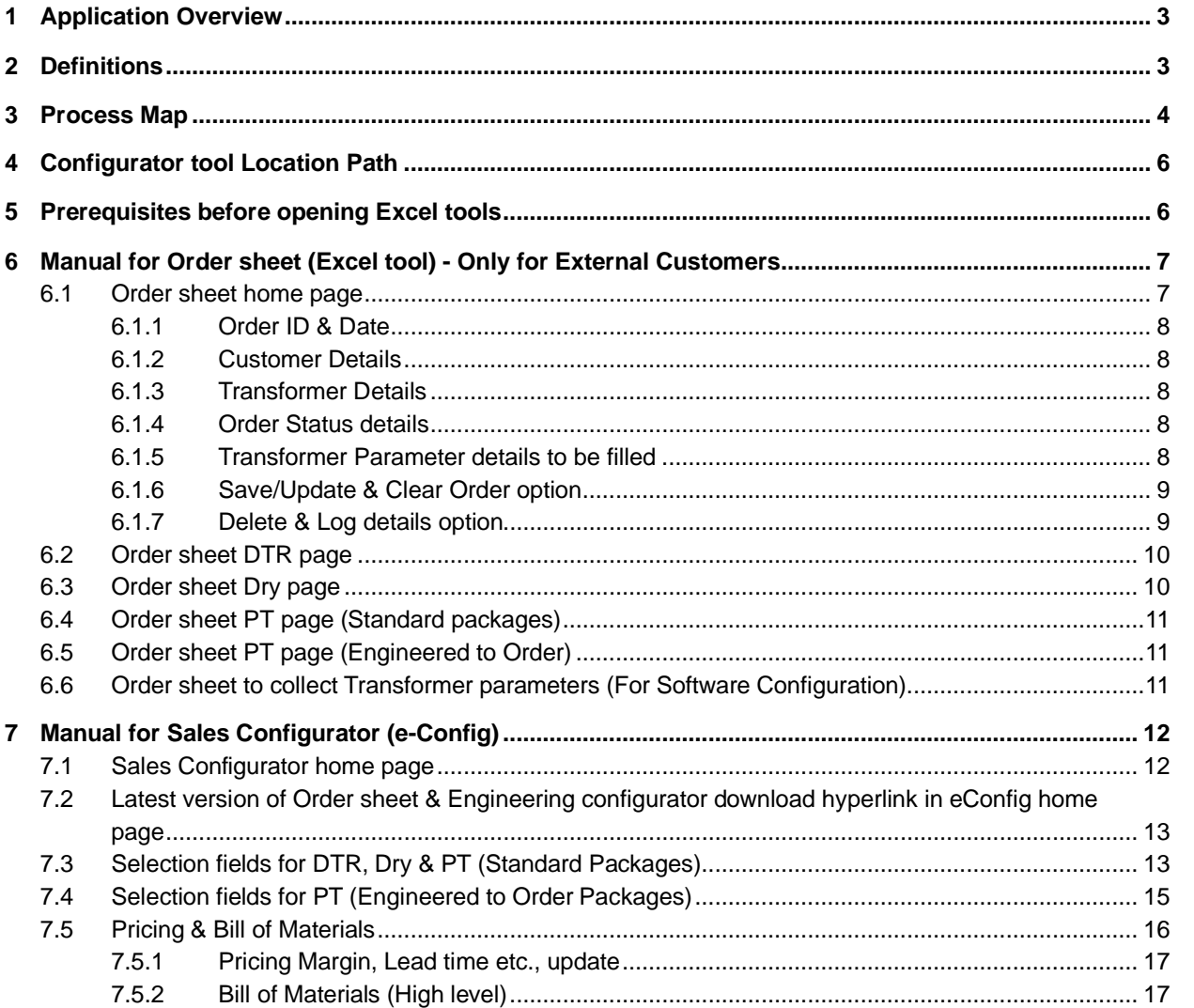

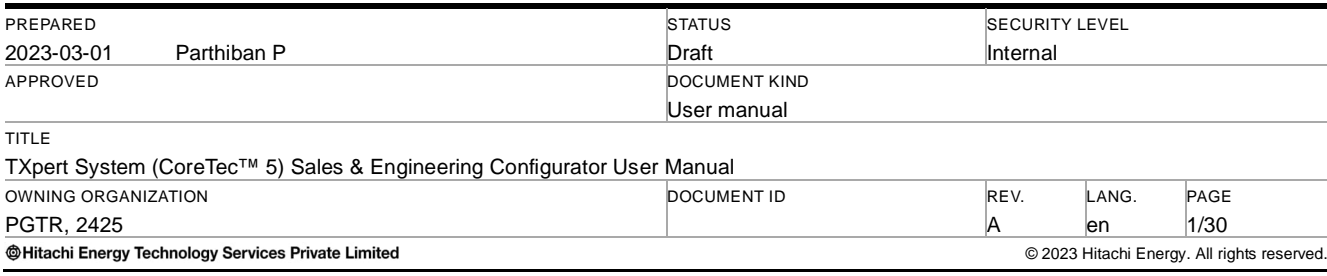

## **@Hitachi Energy**

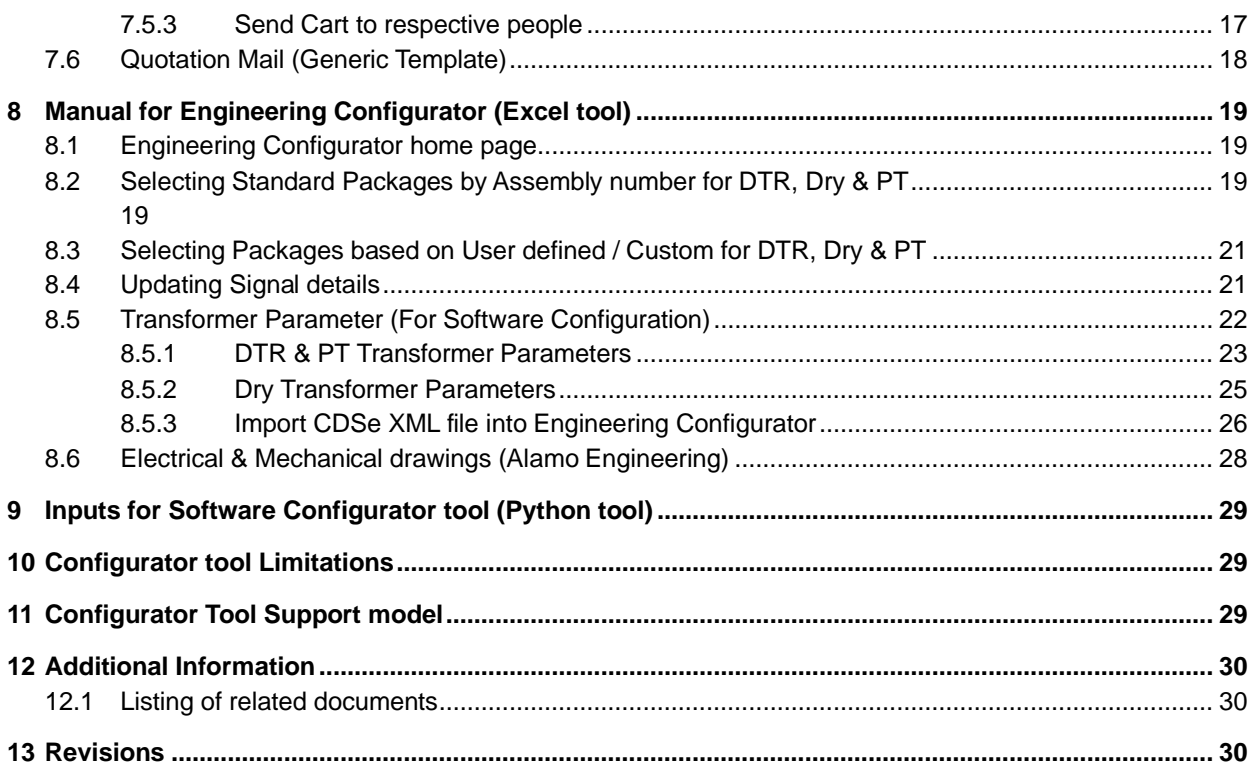

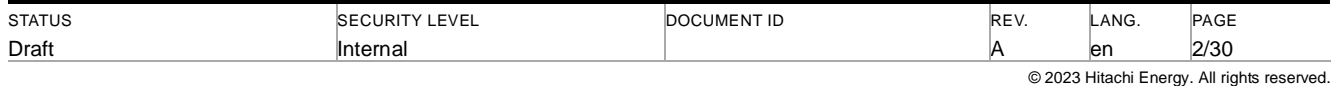

## <span id="page-2-0"></span>**1 Application Overview**

The objective of these configurator tools is to provide the business with a tool for configuring a price using a Sales configurator named as "e-Config" that is simple to set up and maintain by users through built-in maintenance tools. In addition to this, we will be introducing the "Engineering configurator" tool which will gather all the required technical inputs from Transformer Engineering team which will be further used to build Customer Ordered TXpert System. Along with we will be having Order Data sheet to collect high level requirements from External Customers (Other than HE or TRES Factory customers)

Application Features:

- Streamline the Sales to Engineering Process flow.
- Acts as a medium to transfer customer requirements from Sales to Engineering team.
- Reducing Engineering lead time.
- Single source of Engineering required Information.
- This avoids to and fro mail communication to collect required details from Customer.

Setup & Requirements:

- Enable the Trust center settings in Excel which is mentioned in 5.
- Always do selection in Top-down approach. Everything was rules defined, so all the successive options depend on previous selection.
- For New orders, Always User has to download the latest Excel tools from xECM. To comply with the latest version of tools

## <span id="page-2-1"></span>**2 Definitions**

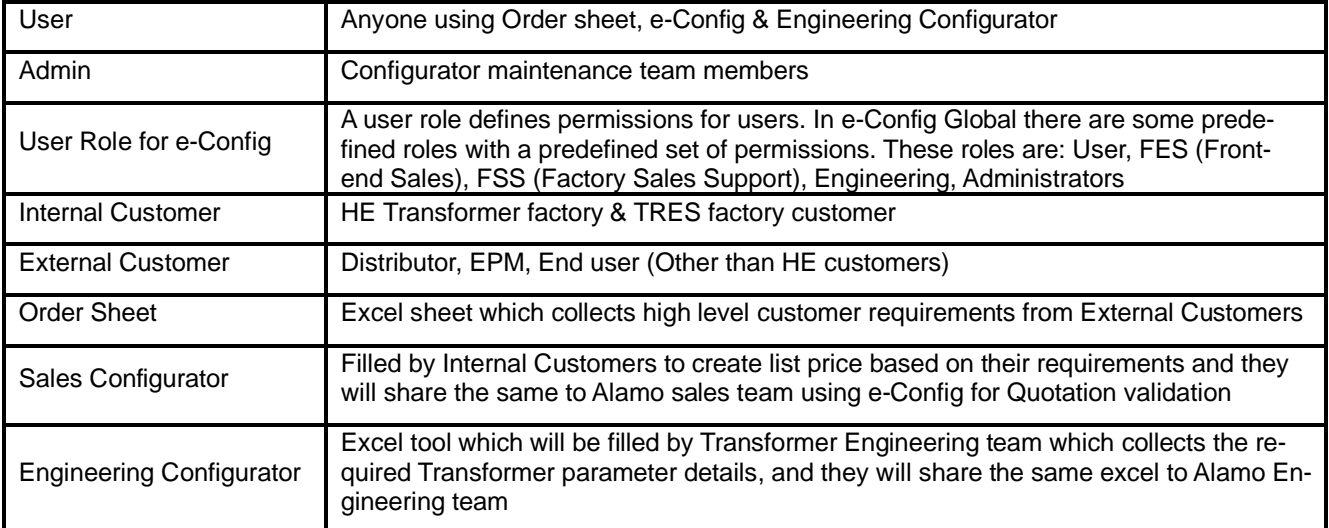

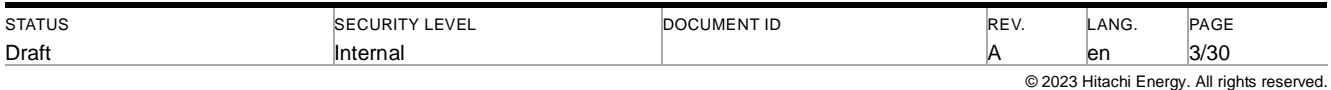

## <span id="page-3-0"></span>**3 Process Map**

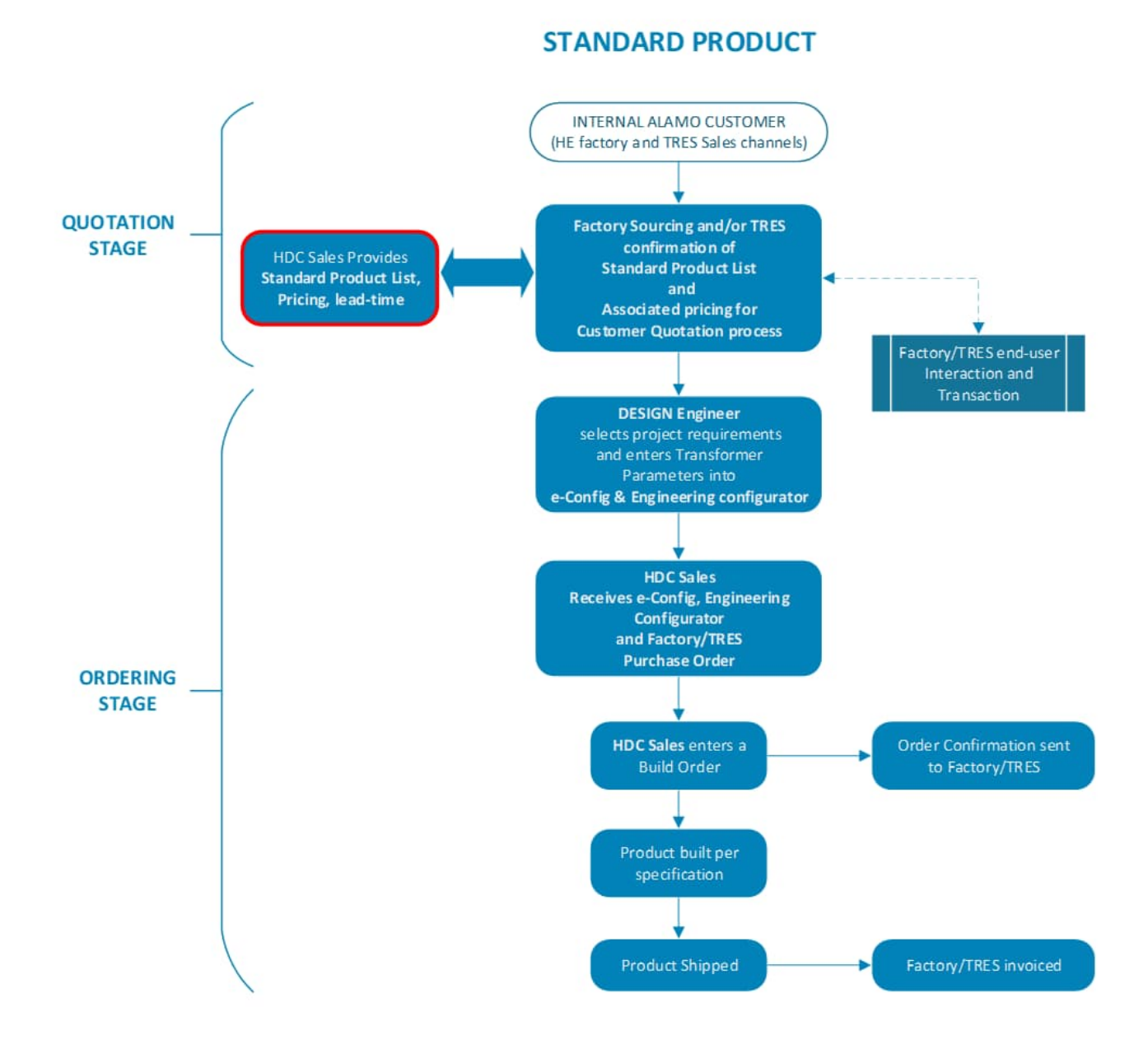

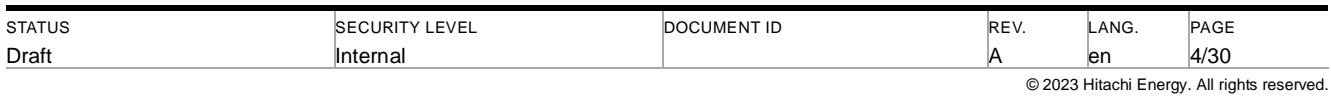

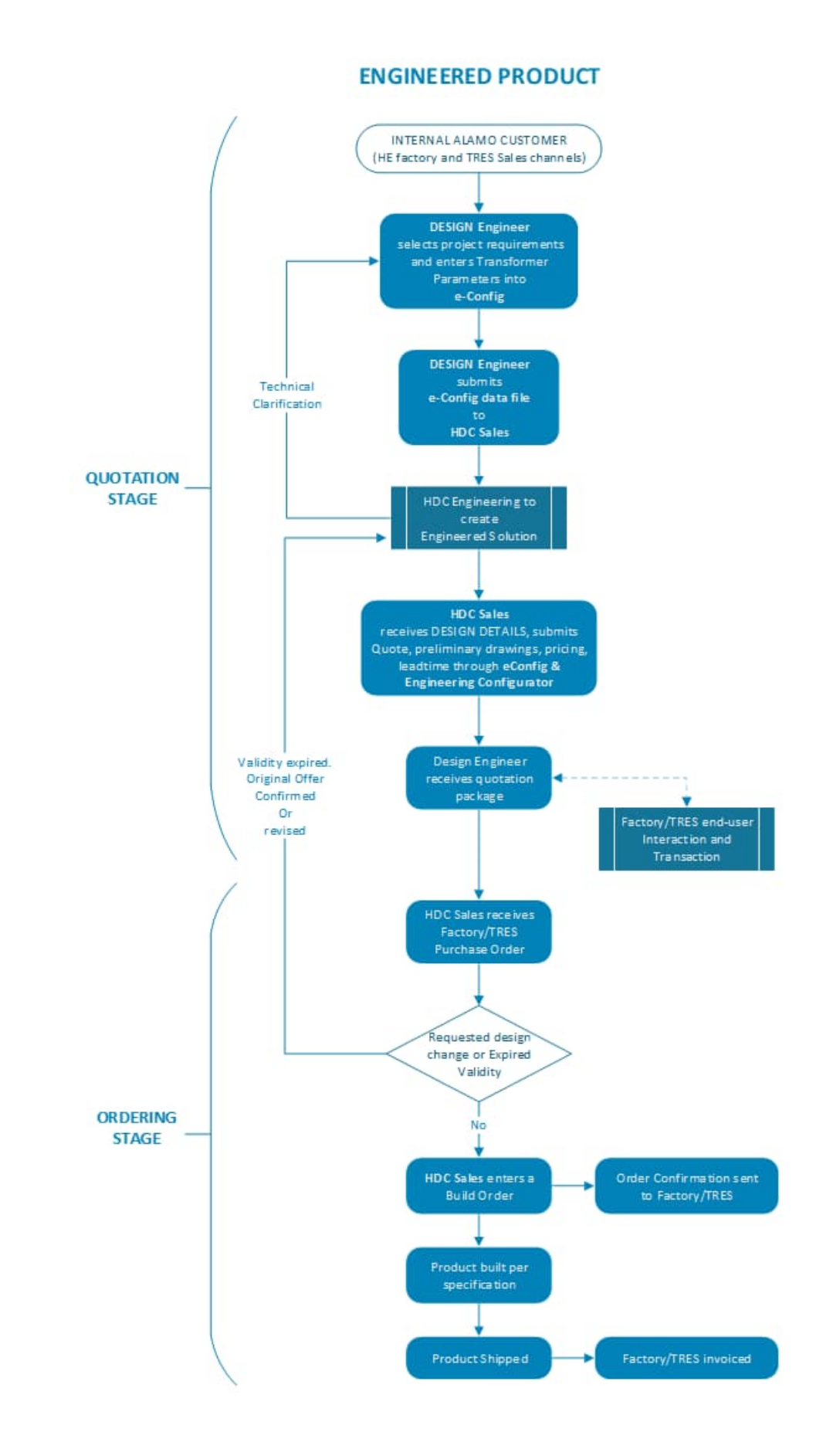

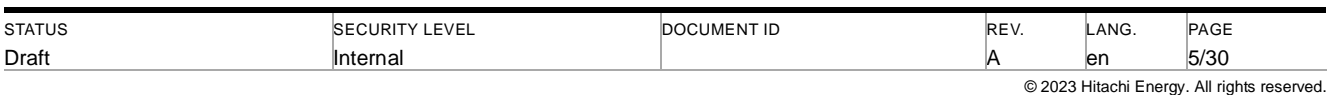

## <span id="page-5-0"></span>**4 Configurator tool Location Path**

- **Order Sheet** document ID 1ZBG000808 (Download from HE Library)
- **e-Config** https://econfigglobal.stage.spine.hitachienergy.com/Default.aspx (Web Application)
- **Engineering Configurator** document ID 1ZBG000809 (Download from HE Library)

## <span id="page-5-1"></span>**5 Prerequisites before opening Excel tools**

Please follow the below given steps before opening the Order Sheet & Engineering Configurator tools

- Open New excel.
- Navigate into the below given path.

File >> Options >> Trust Center >> Trust Center Settings >> Macro Settings

Select the check box "Trust access to the VBA project object model".

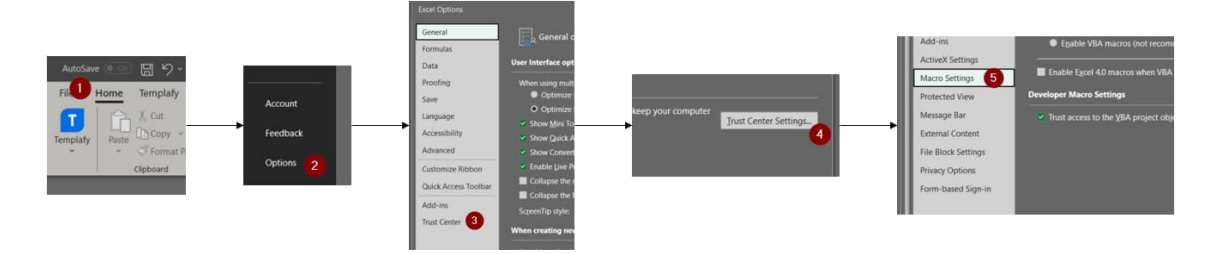

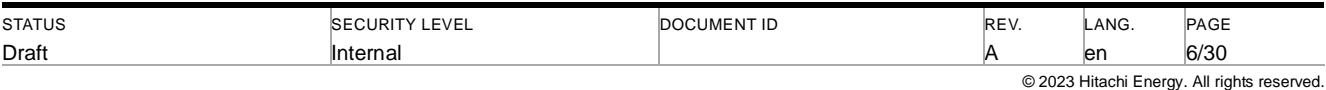

## <span id="page-6-0"></span>**6 Manual for Order sheet (Excel tool) - Only for External Customers**

### <span id="page-6-1"></span>**6.1 Order sheet home page**

Below you can see the home page of TXpert Order sheet when you open the Order sheet.

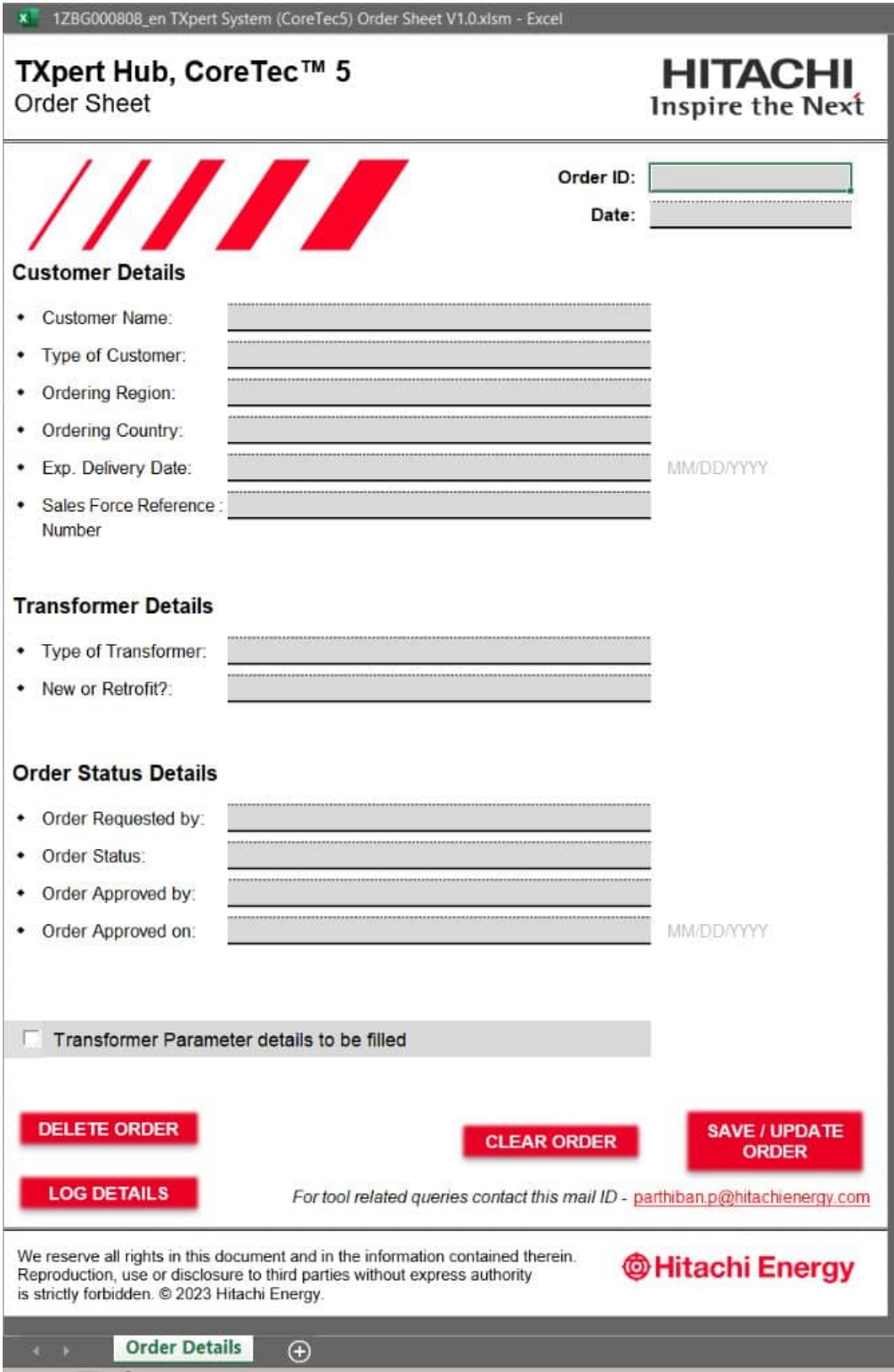

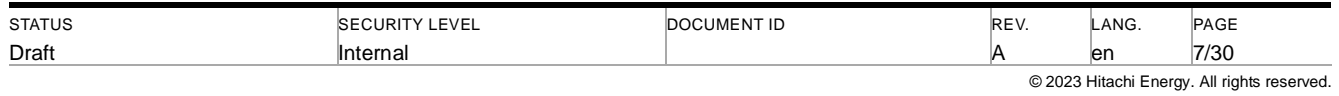

#### <span id="page-7-0"></span>**6.1.1 Order ID & Date**

Transformer sales team should fill the Order ID and Date in respective fields. Date must be in MM/DD/YYYY format.

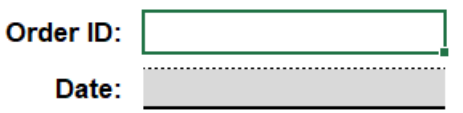

#### <span id="page-7-1"></span>**6.1.2 Customer Details**

Transformer sales team should fill the Customer related details in the below shown fields.

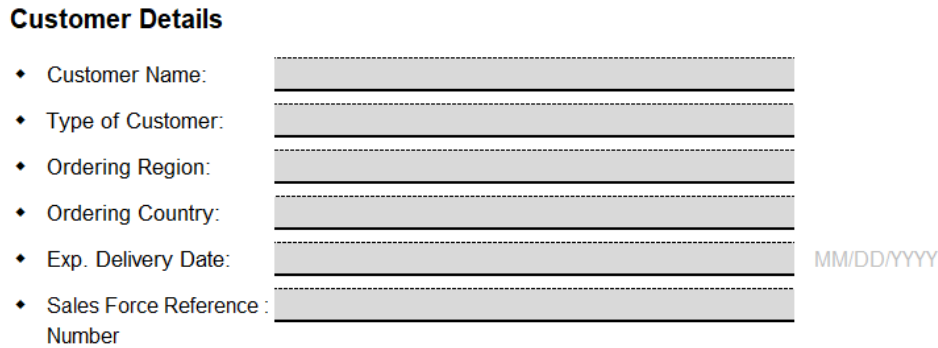

#### <span id="page-7-2"></span>**6.1.3 Transformer Details**

Transformer sales team should fill the Transformer related details in the below shown fields.

#### **Transformer Details**

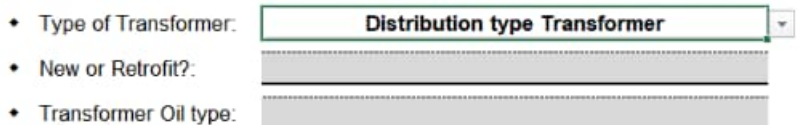

#### <span id="page-7-3"></span>**6.1.4 Order Status details**

Transformer sales team should fill the Order status details in the below shown fields.

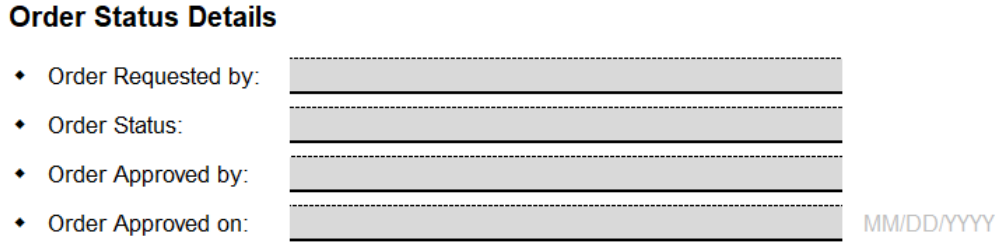

#### <span id="page-7-4"></span>**6.1.5 Transformer Parameter details to be filled**

If Customer could provide the Transformer parameters, they can do check this box and Transformer Parameter sheet will be visible. Then customer can provide their Transformer Parameters details in the respective sheet.

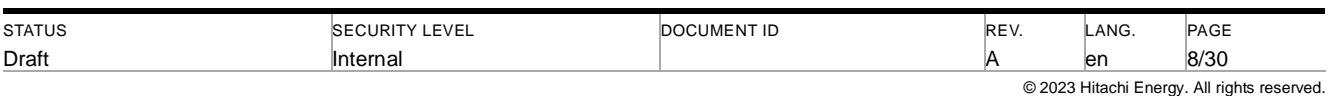

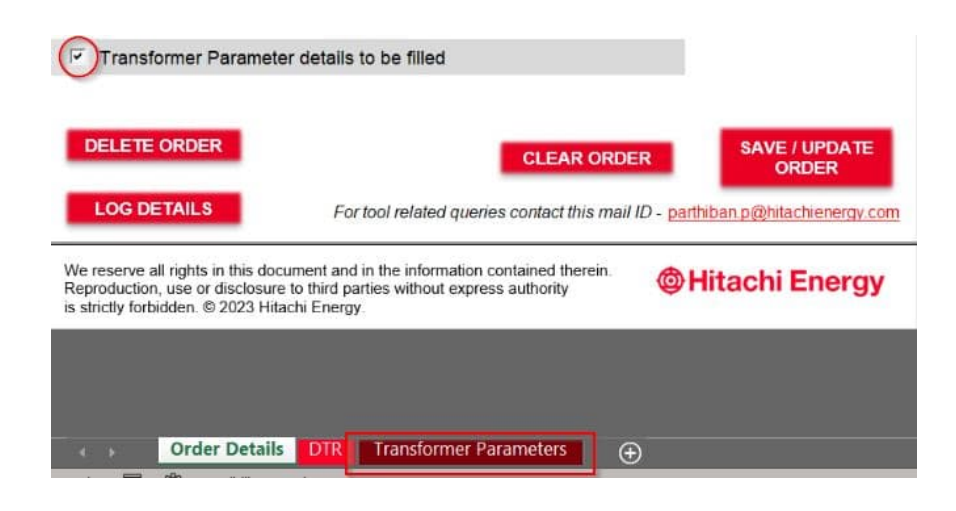

#### **6.1.6 Save/Update & Clear Order option**

- <span id="page-8-0"></span>User can clear all the fields by selecting Clear Order button
- User can Save or Update the Order by selecting Save/Update button to retrieve all details in future

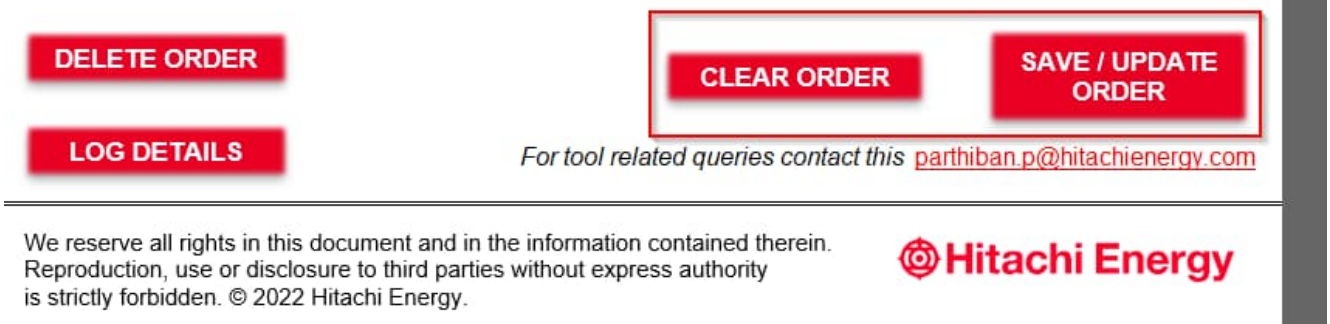

#### <span id="page-8-1"></span>**6.1.7 Delete & Log details option**

The below highlighted Delete & Log details options will be only used by Admin. To manage tracking of information.

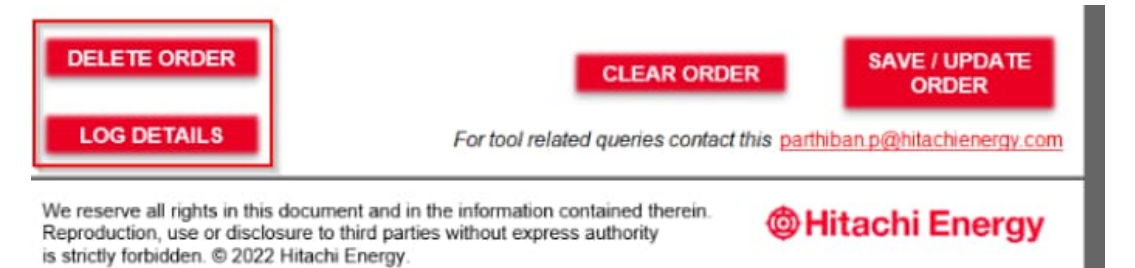

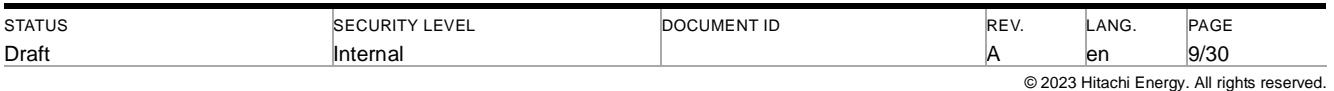

### <span id="page-9-0"></span>**6.2 Order sheet DTR page**

Customer should select the variant based on their requirement in Order sheet by check-in their required variant.

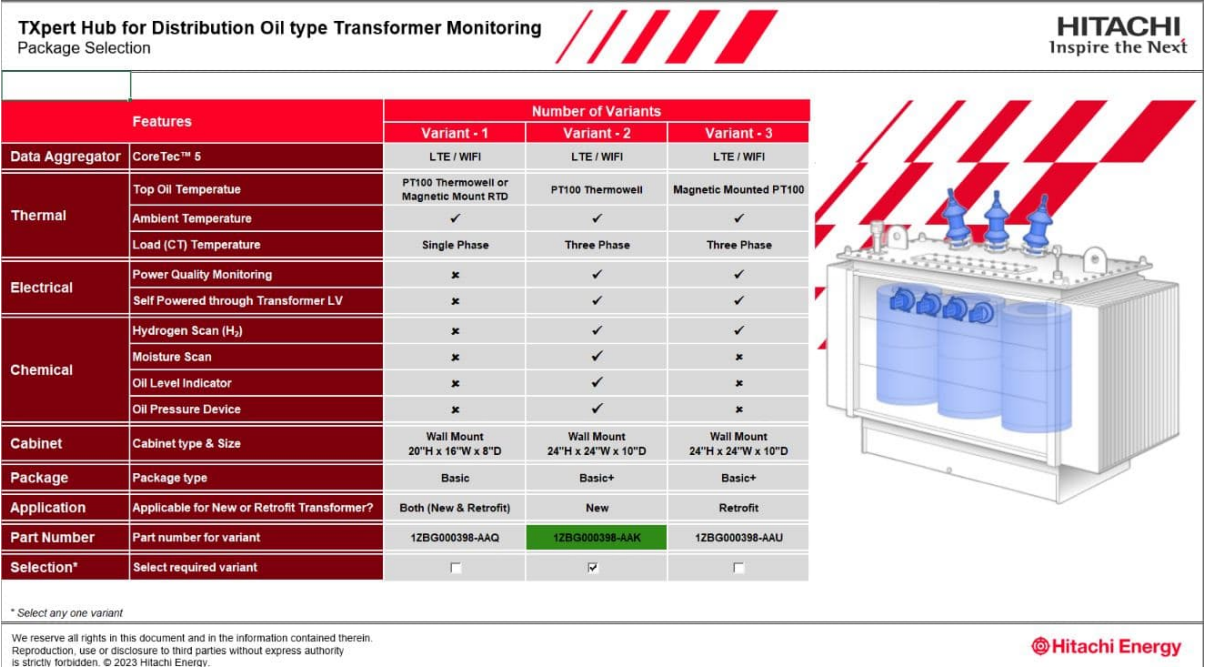

Reproduction, use or disclosure to third parties without express authority<br>is strictly forbidden. © 2023 Hitachi Energy.

### <span id="page-9-1"></span>**6.3 Order sheet Dry page**

Customer should select the variant based on their requirement in Order sheet by check-in their required variant.

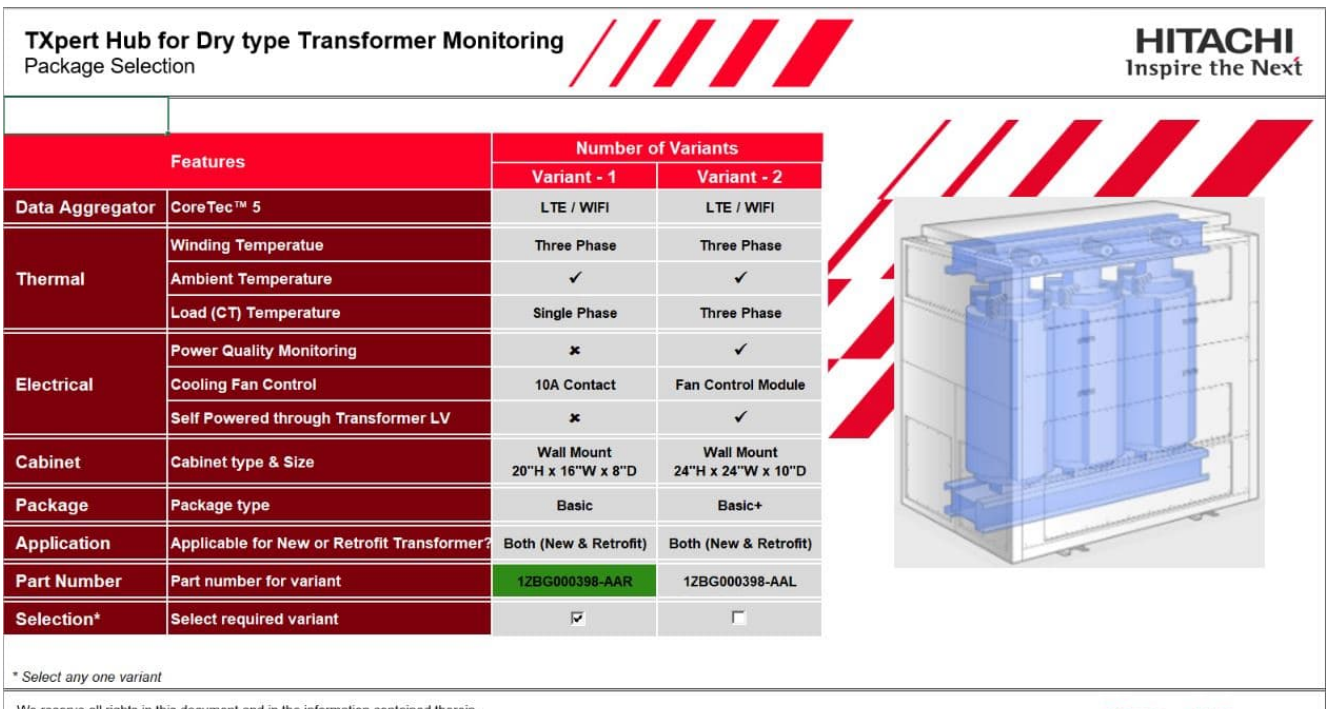

We reserve all rights in this document and in the information contained therein.<br>Reproduction, use or disclosure to third parties without express authority<br>is strictly forbidden. © 2023 Hitachi Energy.

**@Hitachi Energy** 

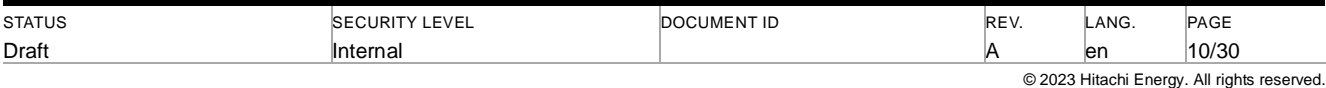

### <span id="page-10-0"></span>**6.4 Order sheet PT page (Standard packages)**

Customer should select the variant based on their requirement in Order sheet by check-in their required variant.

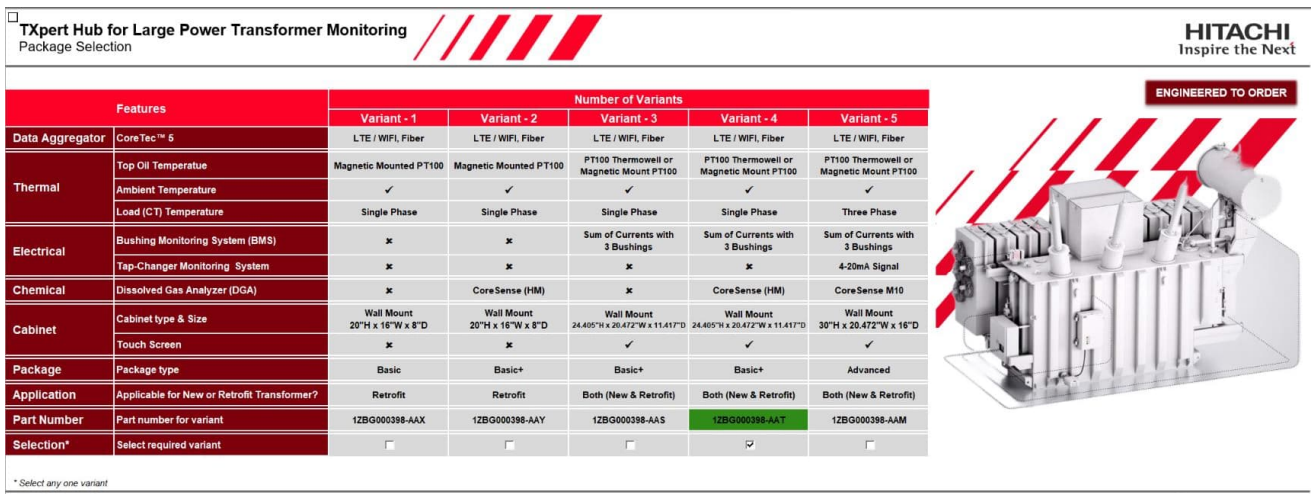

We reserve all rights in this document and in the information contained thereif<br>Reproduction, use or disclosure to third parties without express authority<br>is strictly forbidden. © 2023 Hitachi Energy.

@Hitachi Energy

### <span id="page-10-1"></span>**6.5 Order sheet PT page (Engineered to Order)**

Customer should select the required functionality which will be going to monitor based on the requirements.

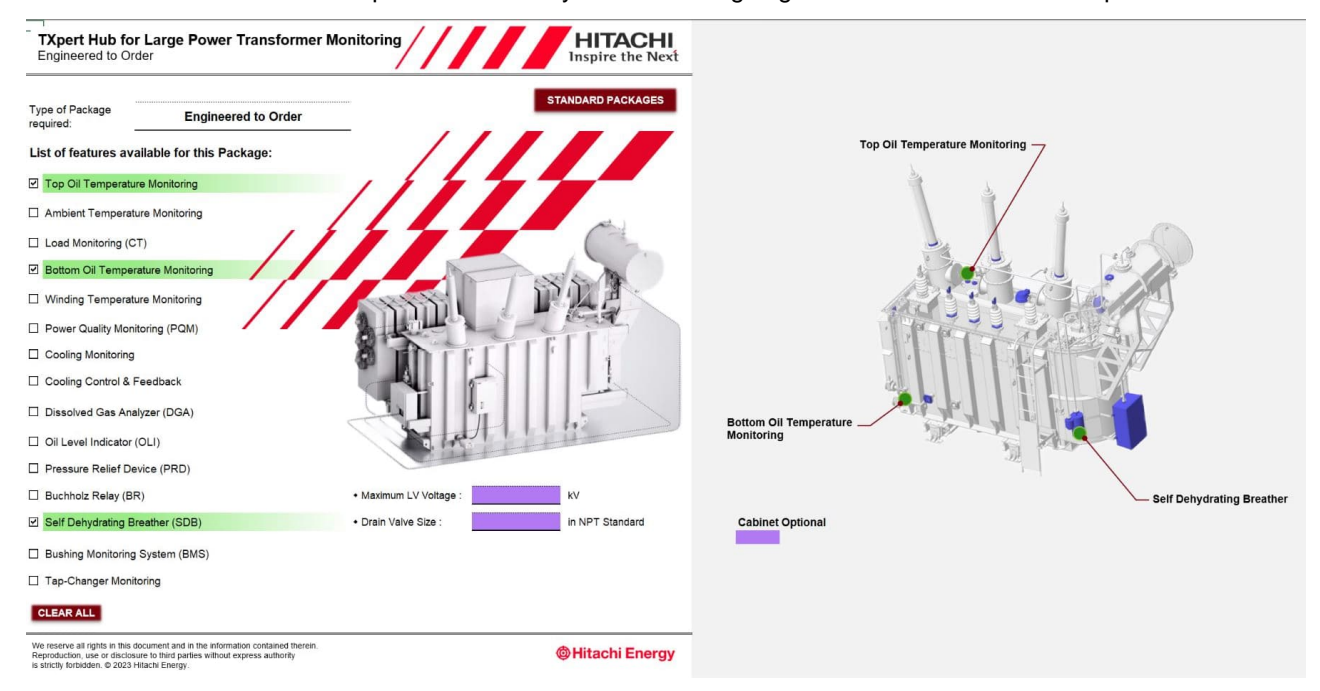

### <span id="page-10-2"></span>**6.6 Order sheet to collect Transformer parameters (For Software Configuration)**

If External Customer could provide the Transformer parameters, they could fill those details in the below shown User form.

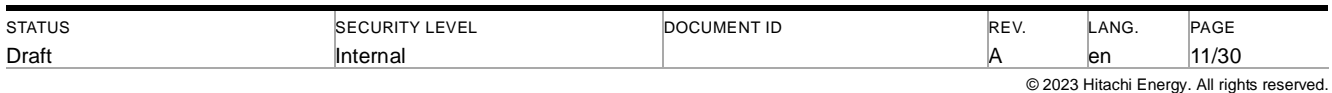

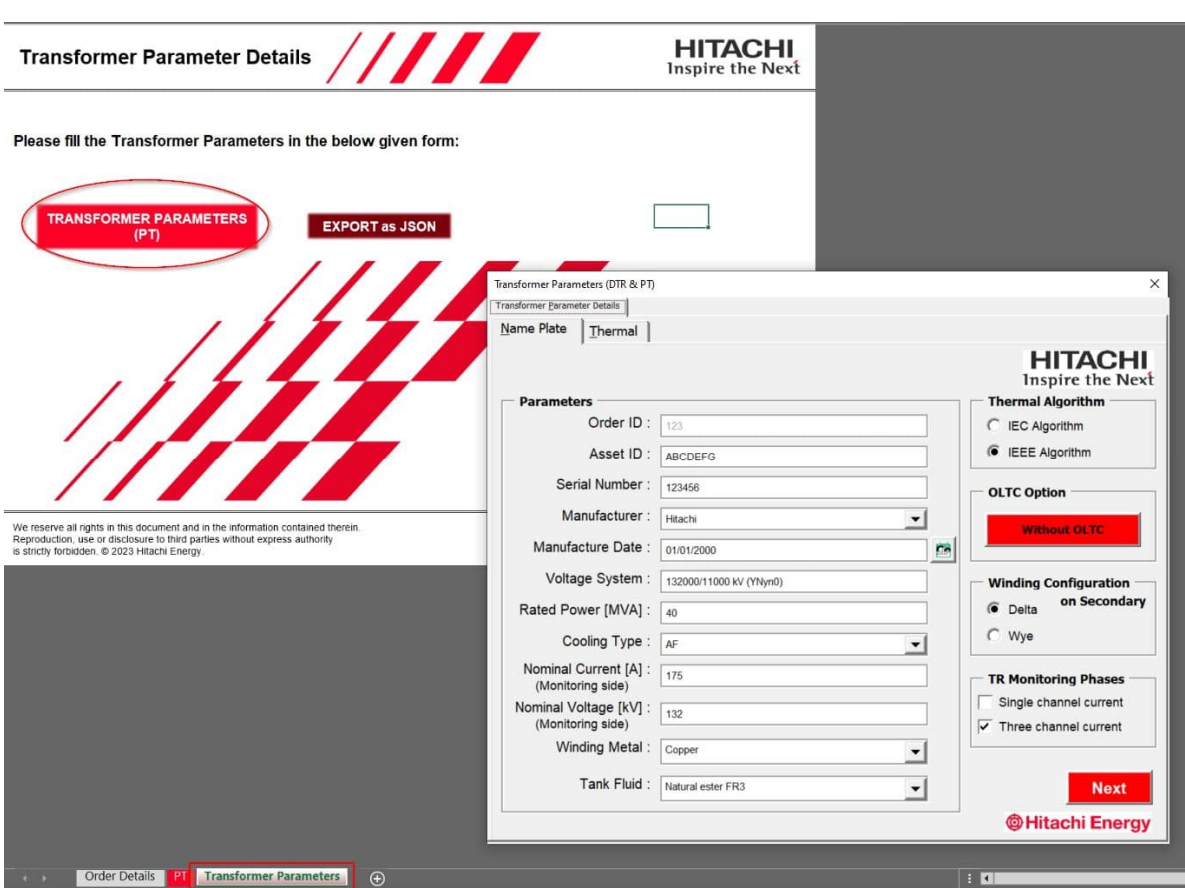

## <span id="page-11-0"></span>**7 Manual for Sales Configurator (e-Config)**

### <span id="page-11-1"></span>**7.1 Sales Configurator home page**

Below you can see a screenshot of page displayed when eConfig Global is initiated in standalone mode after navigating into the CoreTec5 Product page.

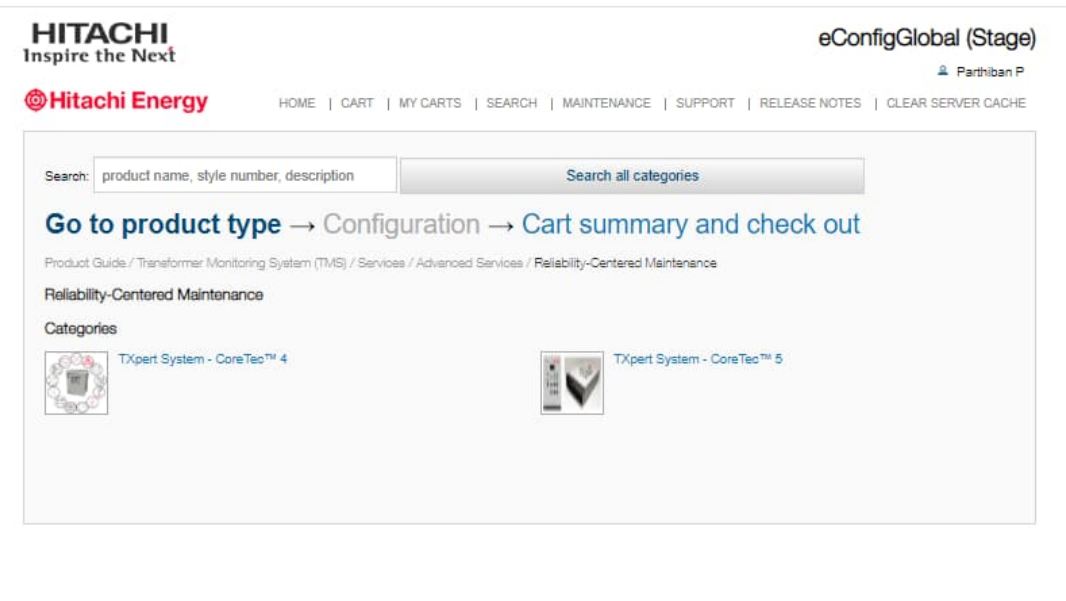

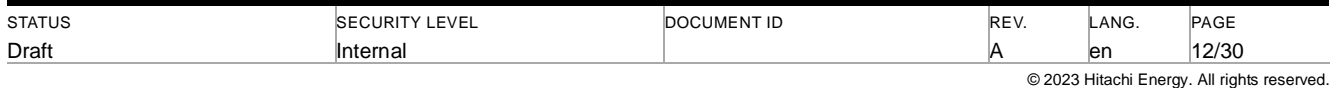

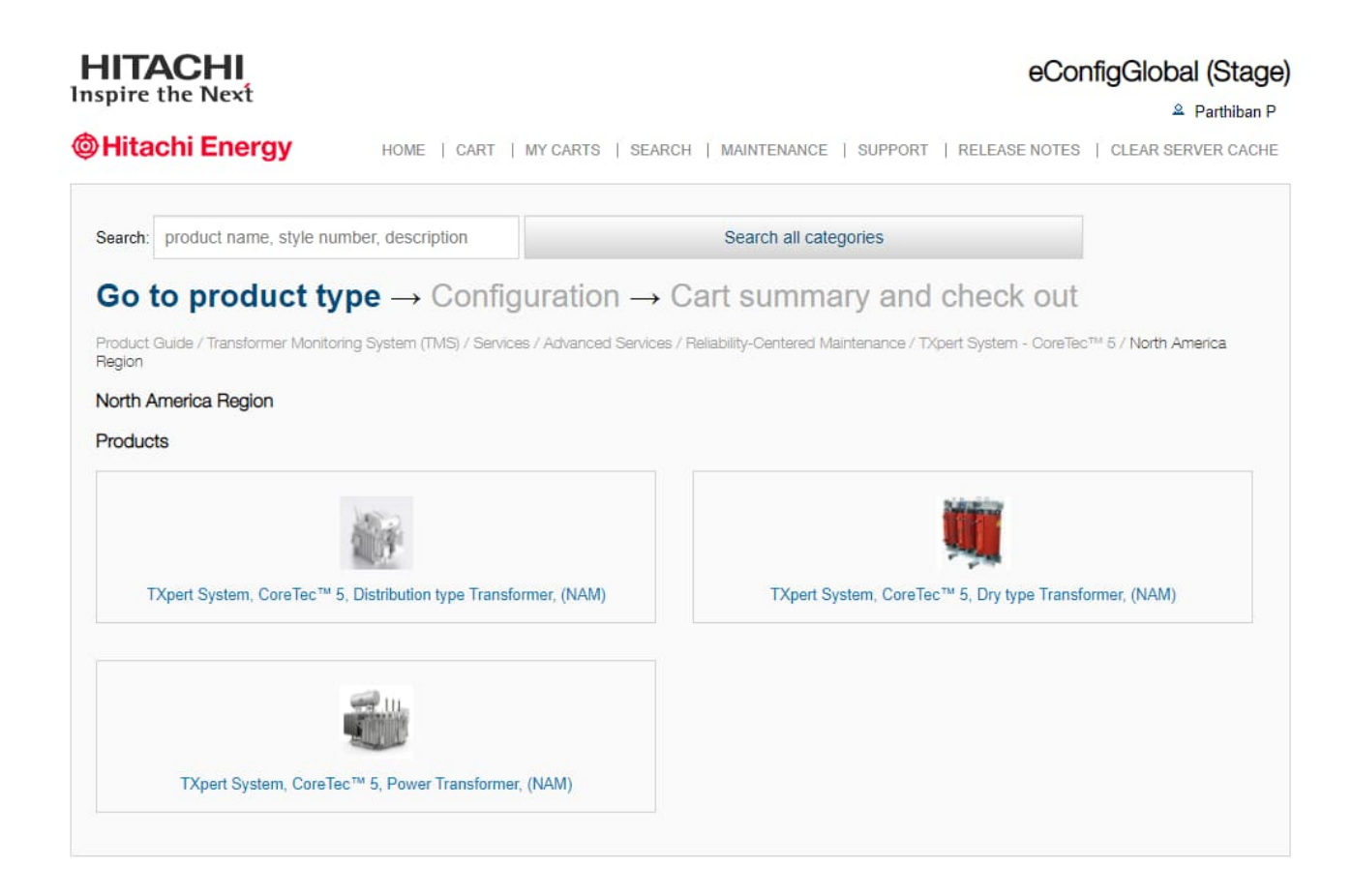

#### <span id="page-12-0"></span>**7.2 Latest version of Order sheet & Engineering configurator download hyperlink in eConfig home page**

To access the latest version of Order sheet & Engineering configurators tools we should use the below highlighted hyperlinks to download the recent version of respective tools from HE Library.

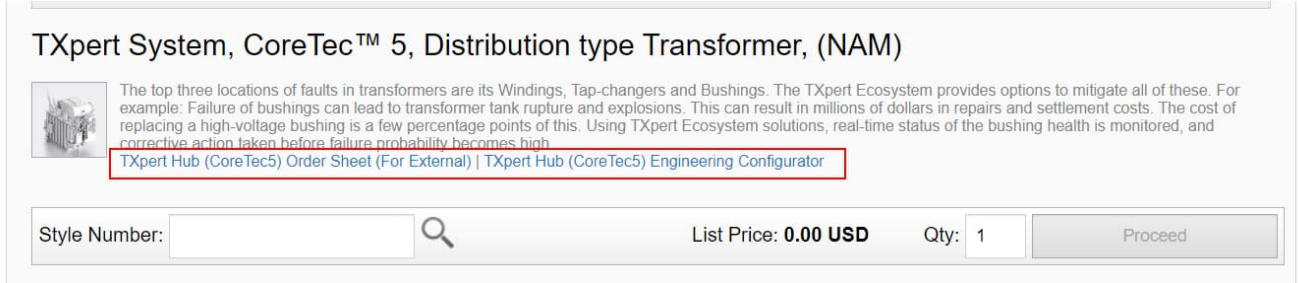

### <span id="page-12-1"></span>**7.3 Selection fields for DTR, Dry & PT (Standard Packages)**

Based on the type of Transformer, the respective fields will be displayed for Standard Packages as shown below. Yellow highlighted fields were mandatory. So, it should be filled before proceeding into next page.

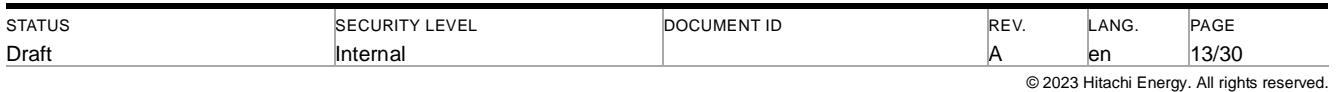

**A I** interitional fearthcan innergy 1

### TXPERT SYSTEM (CORETEC™ 5) SALES & ENGINEERING CONFIGURATOR USER MANUAL

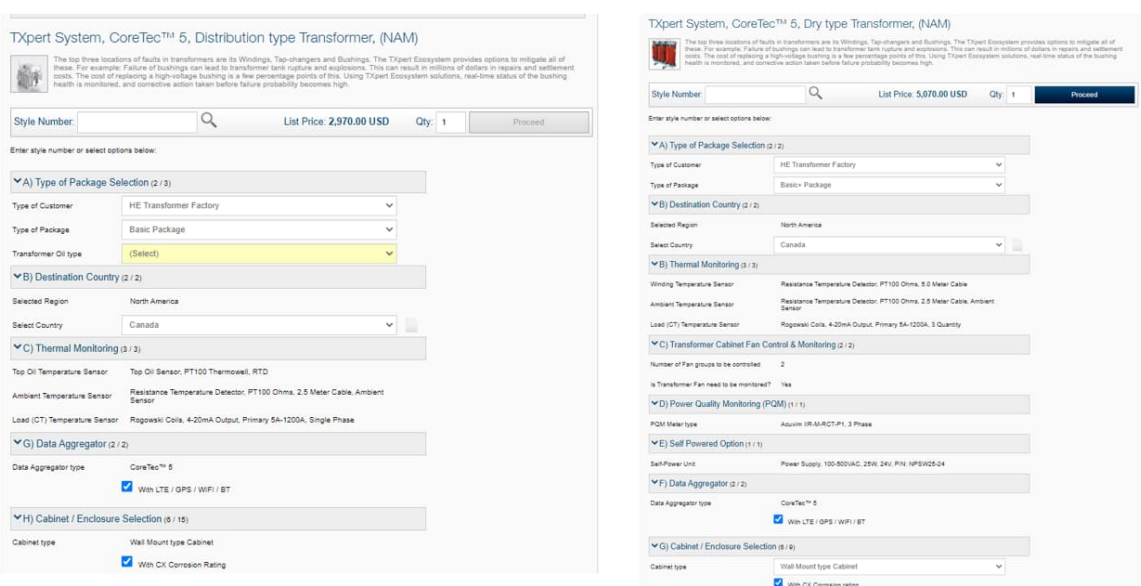

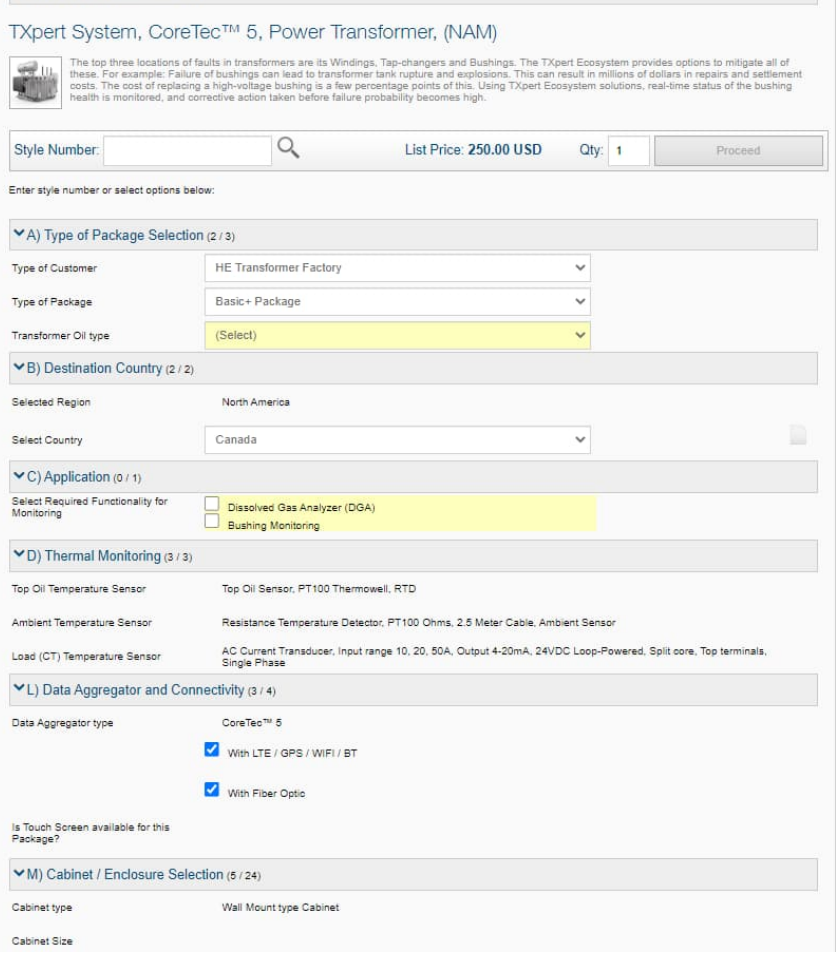

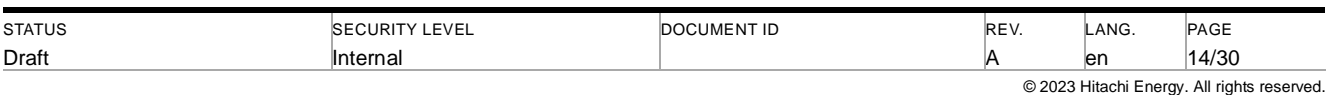

### <span id="page-14-0"></span>**7.4 Selection fields for PT (Engineered to Order Packages)**

If user selects Engineered to Order package in PT type transformer, it will looks as below shown image. So, based on the functionality requirements User can select the check box and need to answer the succeeding questions to complete the Engineered to Order selection.

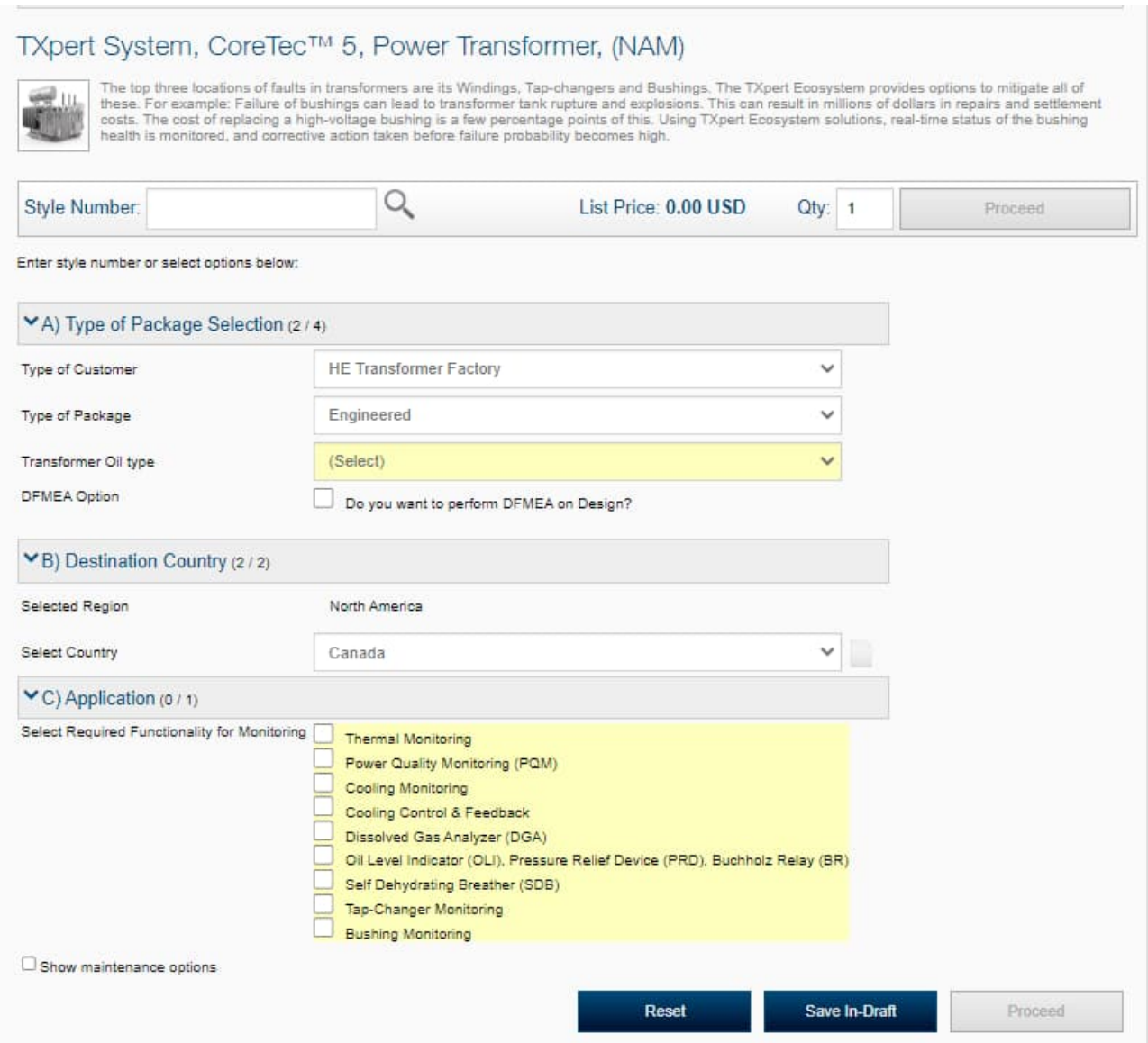

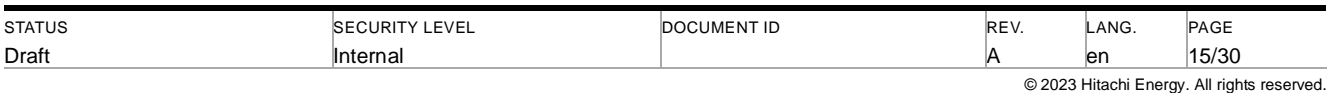

### <span id="page-15-0"></span>**7.5 Pricing & Bill of Materials**

Once User fills all the required fields in the first page and user needs to select proceed to view the Part number breakdown and Pricing breakdown.

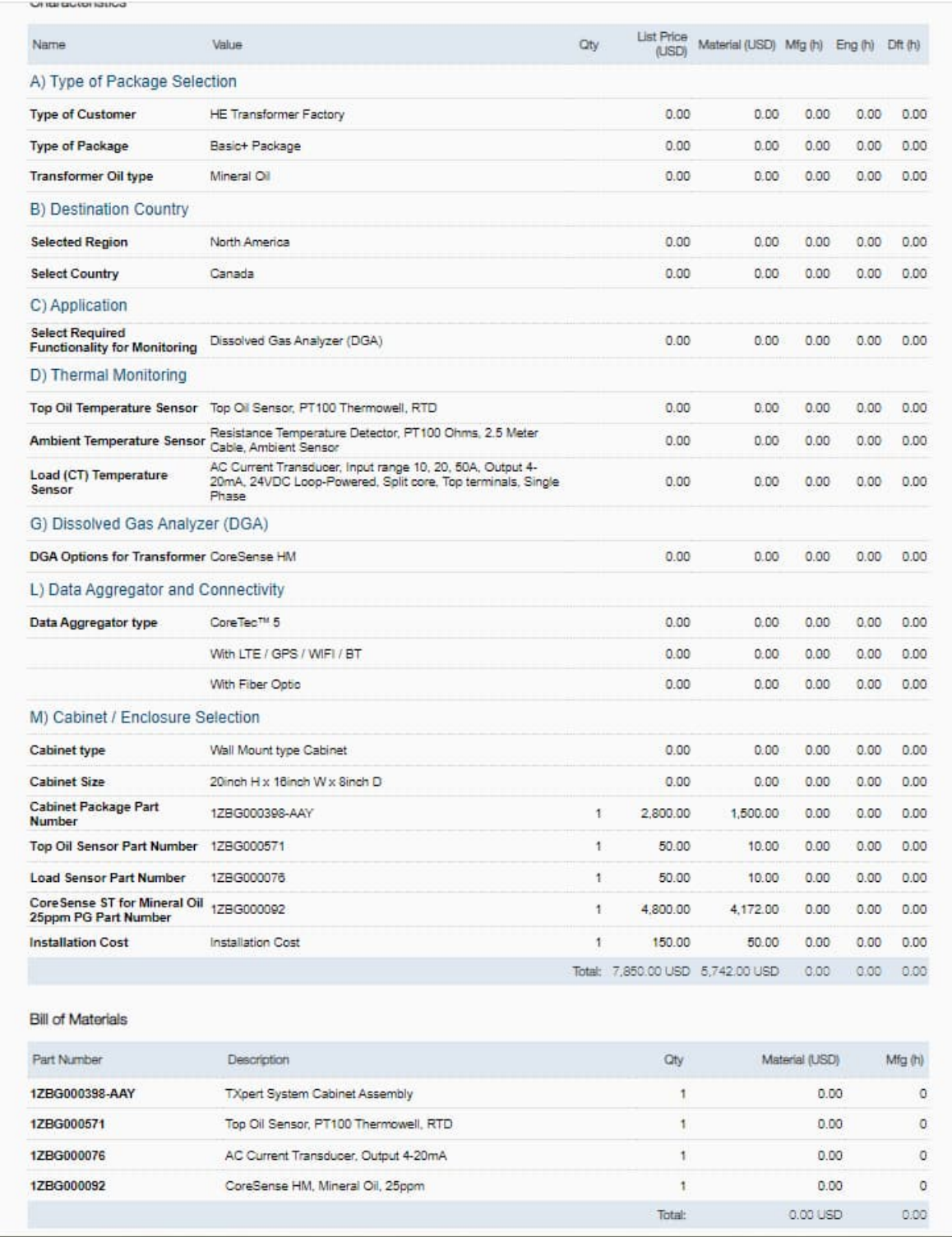

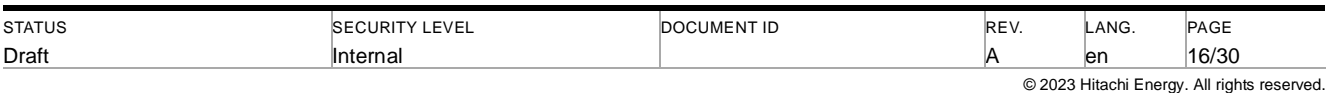

#### <span id="page-16-0"></span>**7.5.1 Pricing Margin, Lead time etc., update**

Pricing margin, Lead time etc., can be updated by the Alamo Salesperson in the below given fields.

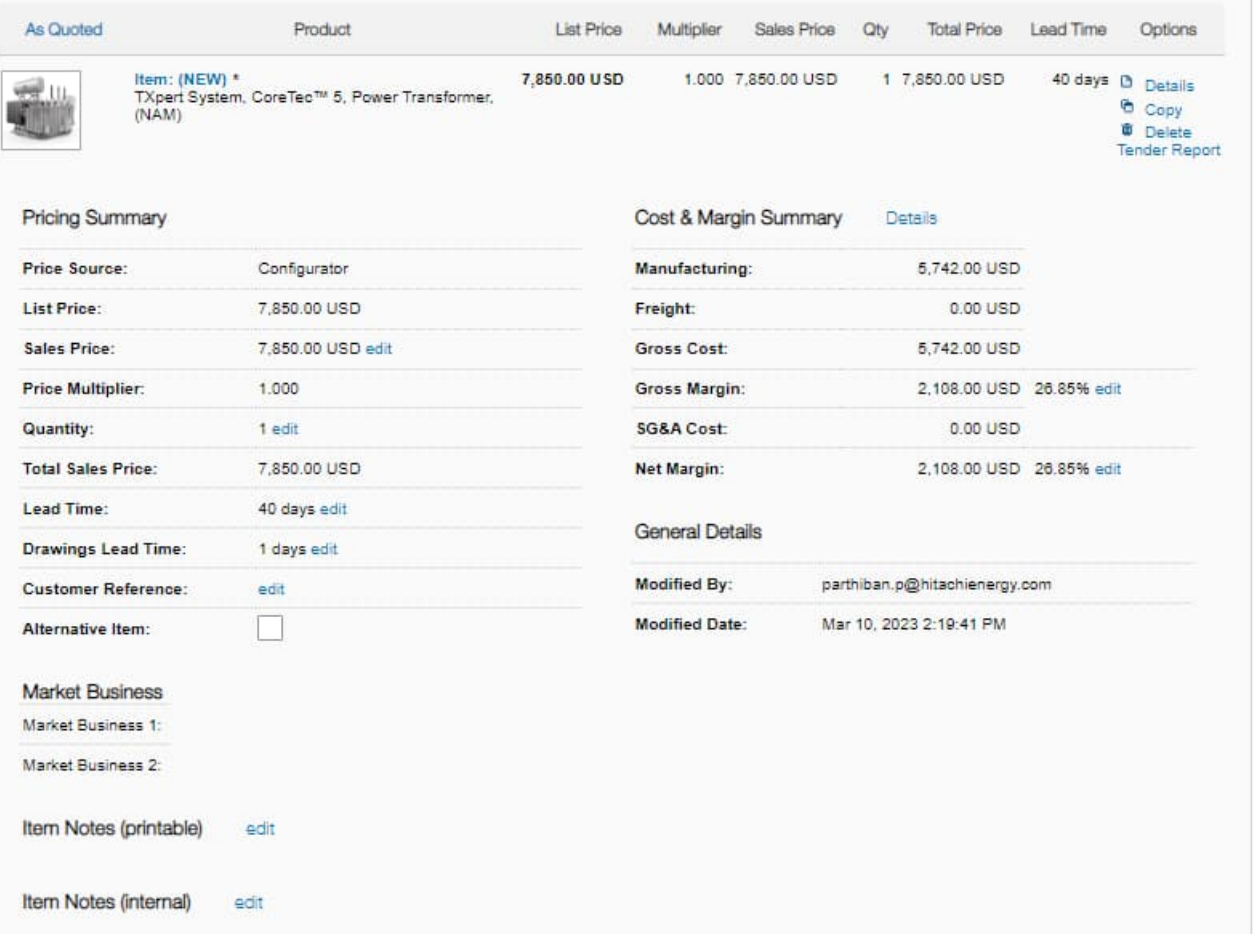

#### <span id="page-16-1"></span>**7.5.2 Bill of Materials (High level)**

High level BOM can be generated based on Selection logic in e-Config and Salesperson extract these data from e-Config.,

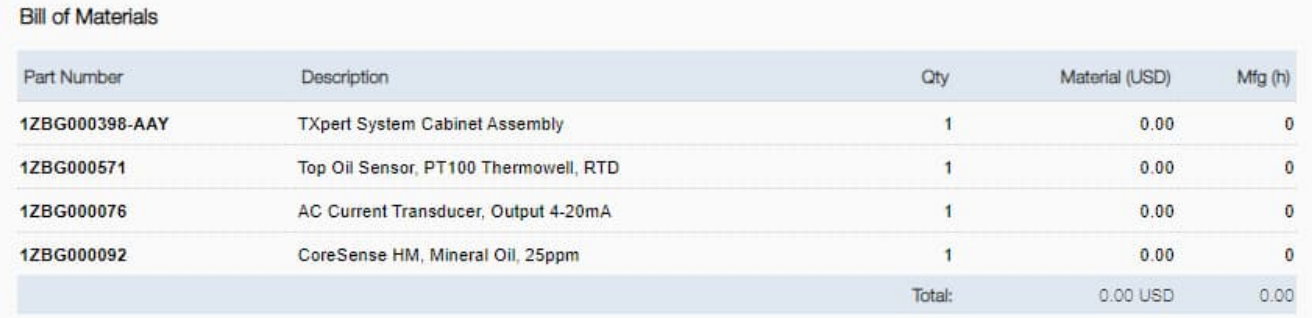

#### <span id="page-16-2"></span>**7.5.3 Send Cart to respective people**

Once user configure the Product and generated Price in e-Config, they could send the Quotation to respective user by filling the appropriate user mail ID in the below highlighted mail field and they can select "Save and Send cart to me"

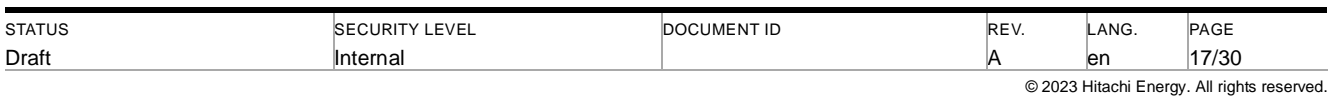

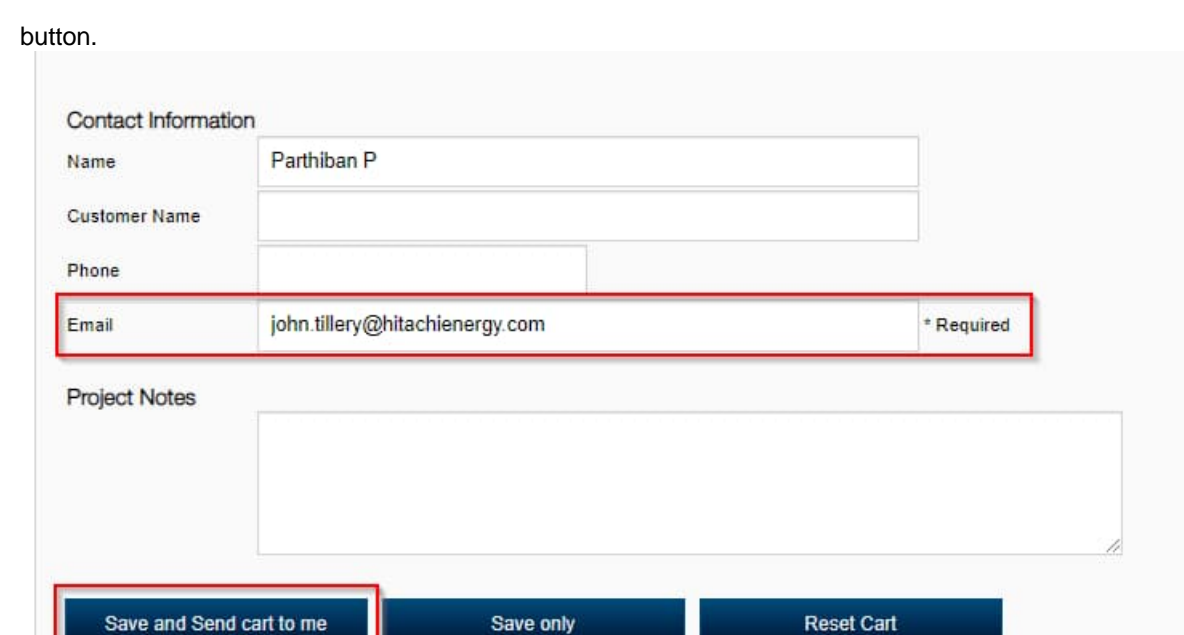

### <span id="page-17-0"></span>**7.6 Quotation Mail (Generic Template)**

After selecting Save and Send cart to me button, the respective user will receive the Quotation template (Generic template) to their mail as shown below.

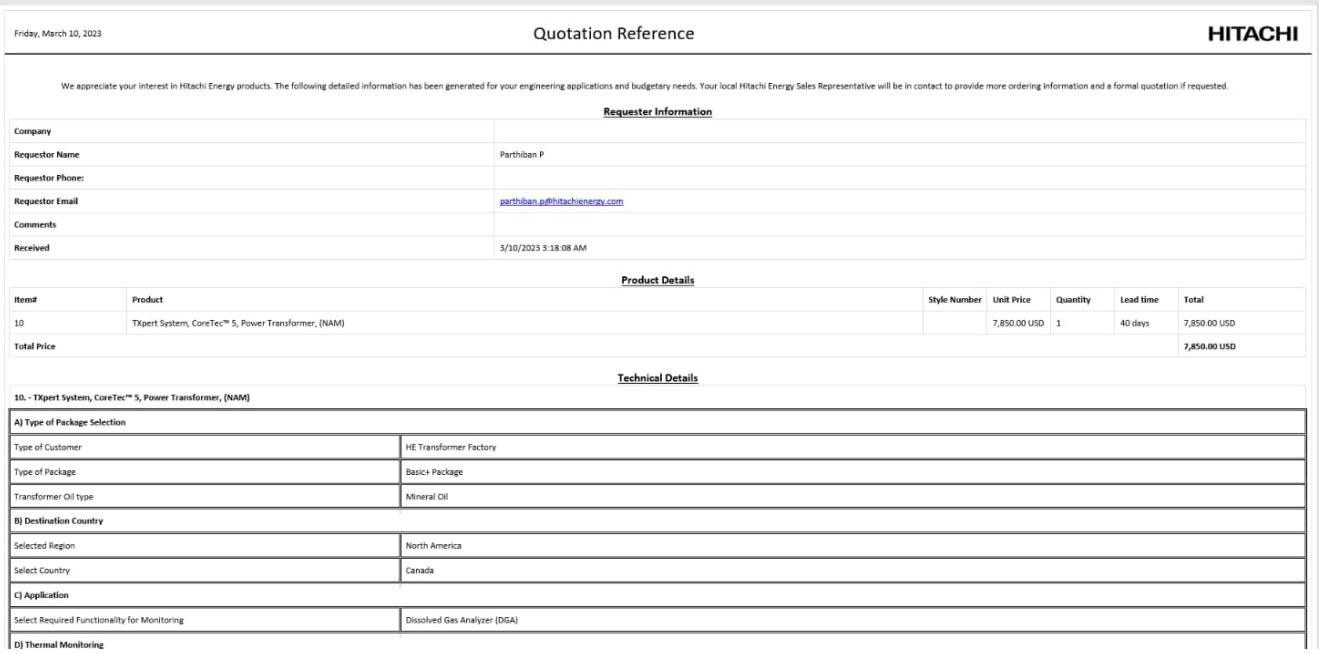

D) Thermal Monitoring

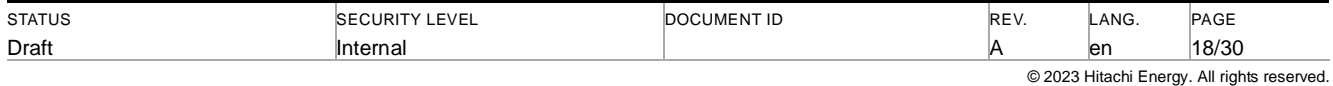

## <span id="page-18-0"></span>**8 Manual for Engineering Configurator (Excel tool)**

### <span id="page-18-1"></span>**8.1 Engineering Configurator home page**

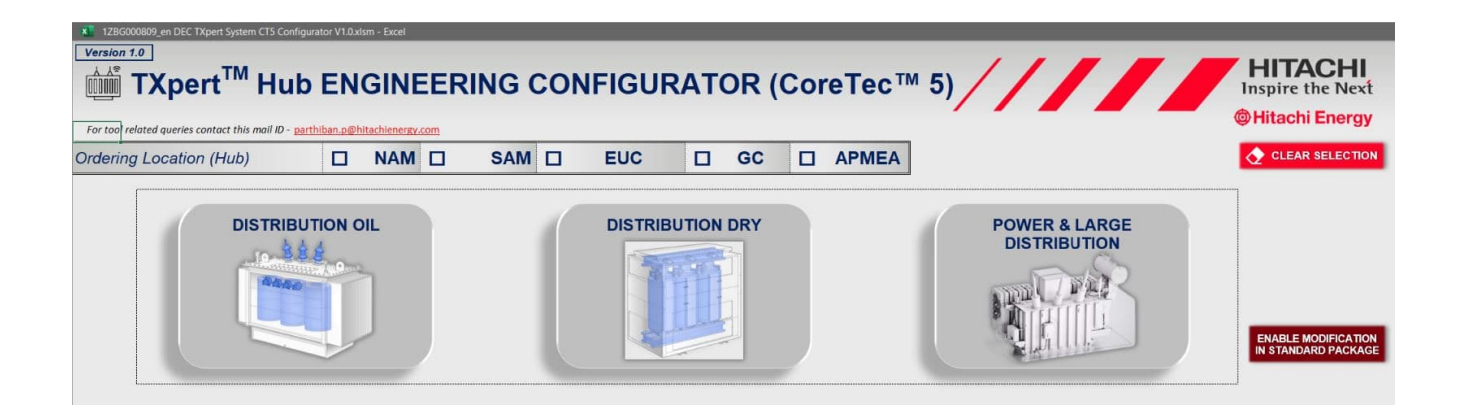

#### **8.2 Selecting Standard Packages by Assembly number for DTR, Dry & PT**

- <span id="page-18-2"></span> User can narrow down their required selections by clicking the appropriate button. Once user click any buttons, it will change its color to green to show like the option has been selected.
- User can prepopulate the standard package details in Engineering configurator by selecting the Assembly number which they received from e-Config summary page (Cabinet Package number).

<span id="page-18-3"></span>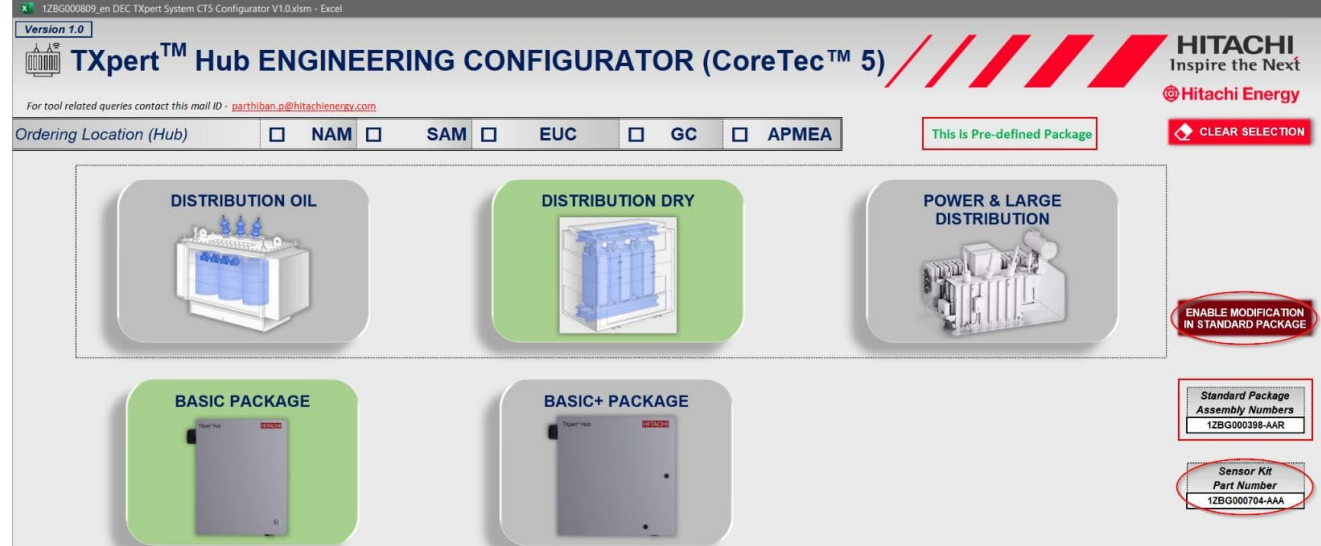

Once User selects the assembly number, it preselects all the required fields based on the Design information available in that assembly. And it displays a message in green font saying, "This is Pre-defined Package". It also preselects the Sensor kit part number which should be applicable for the selected standard package. If we wanted to modify anything in Standard package options, User should select "Enable Modification in Standard Package" button. Once it gets selected, display message will gets updated into "This is not Pre-defined Package".

Note: In Standard Package, User could not be able to do any modification in selected fields.

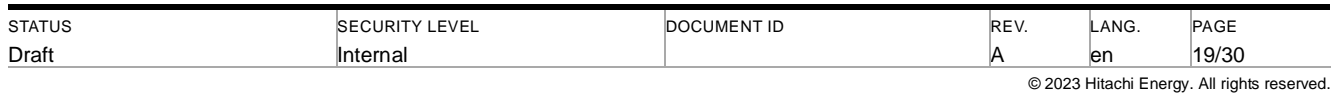

#### TXPERT SYSTEM (CORETEC™ 5) SALES & ENGINEERING CONFIGURATOR USER MANUAL

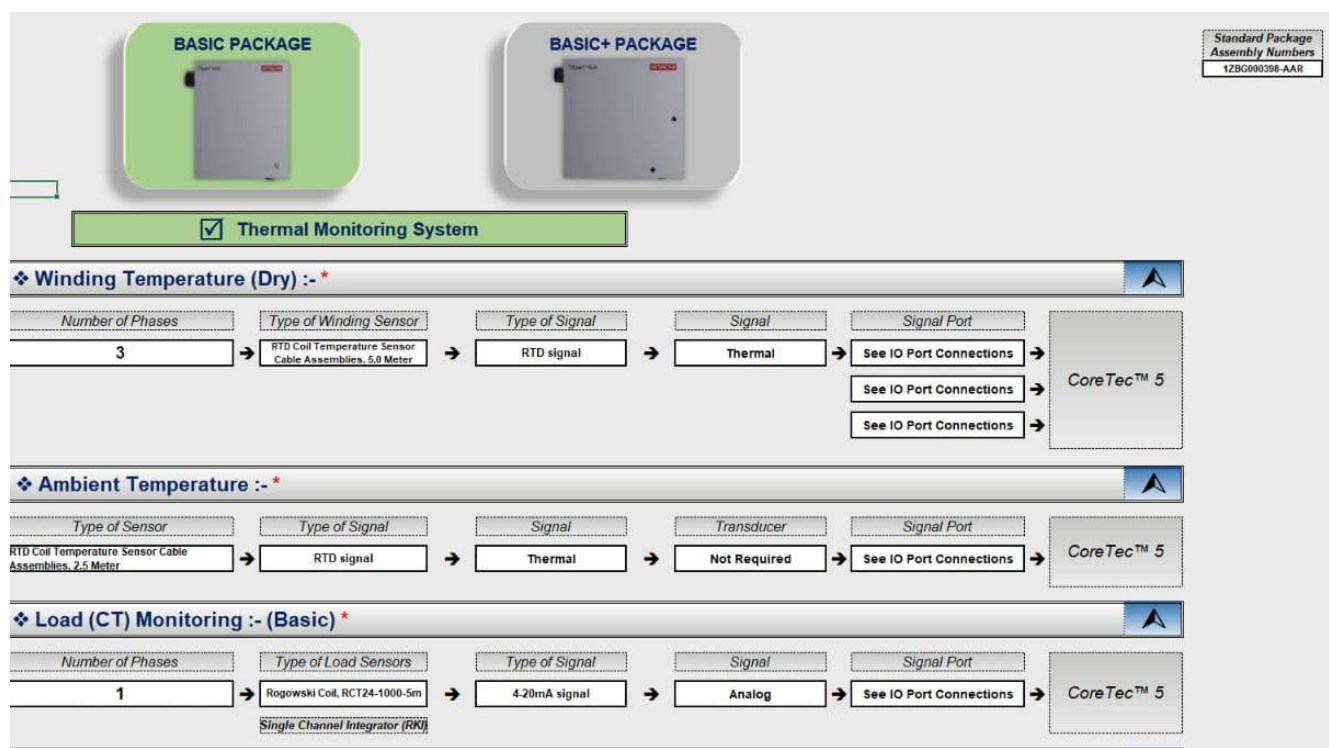

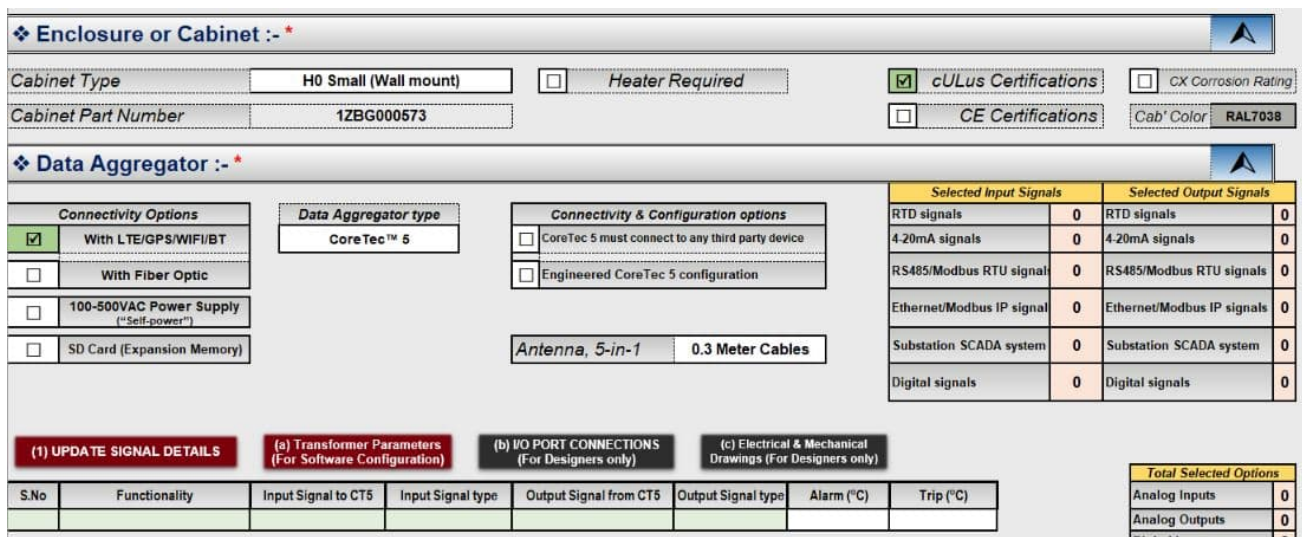

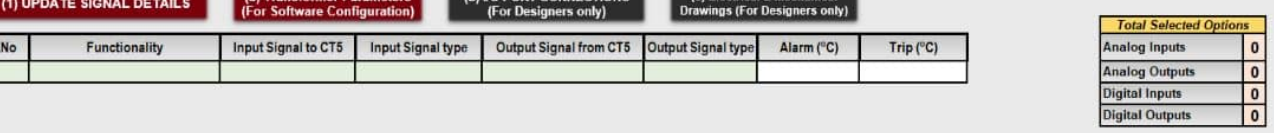

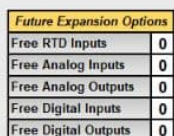

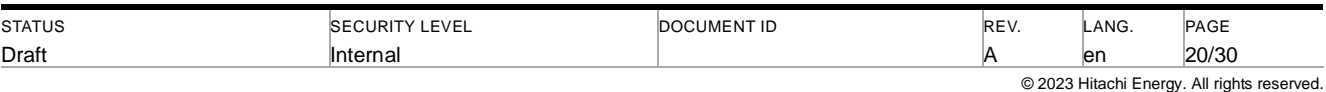

### **8.3 Selecting Packages based on User defined / Custom for DTR, Dry & PT**

- <span id="page-20-0"></span> User can also select the packages based on Custom requirements by navigating their selection from Topdown.
- User can select the Type of Sensor and type of signal if exists based on their requirements.

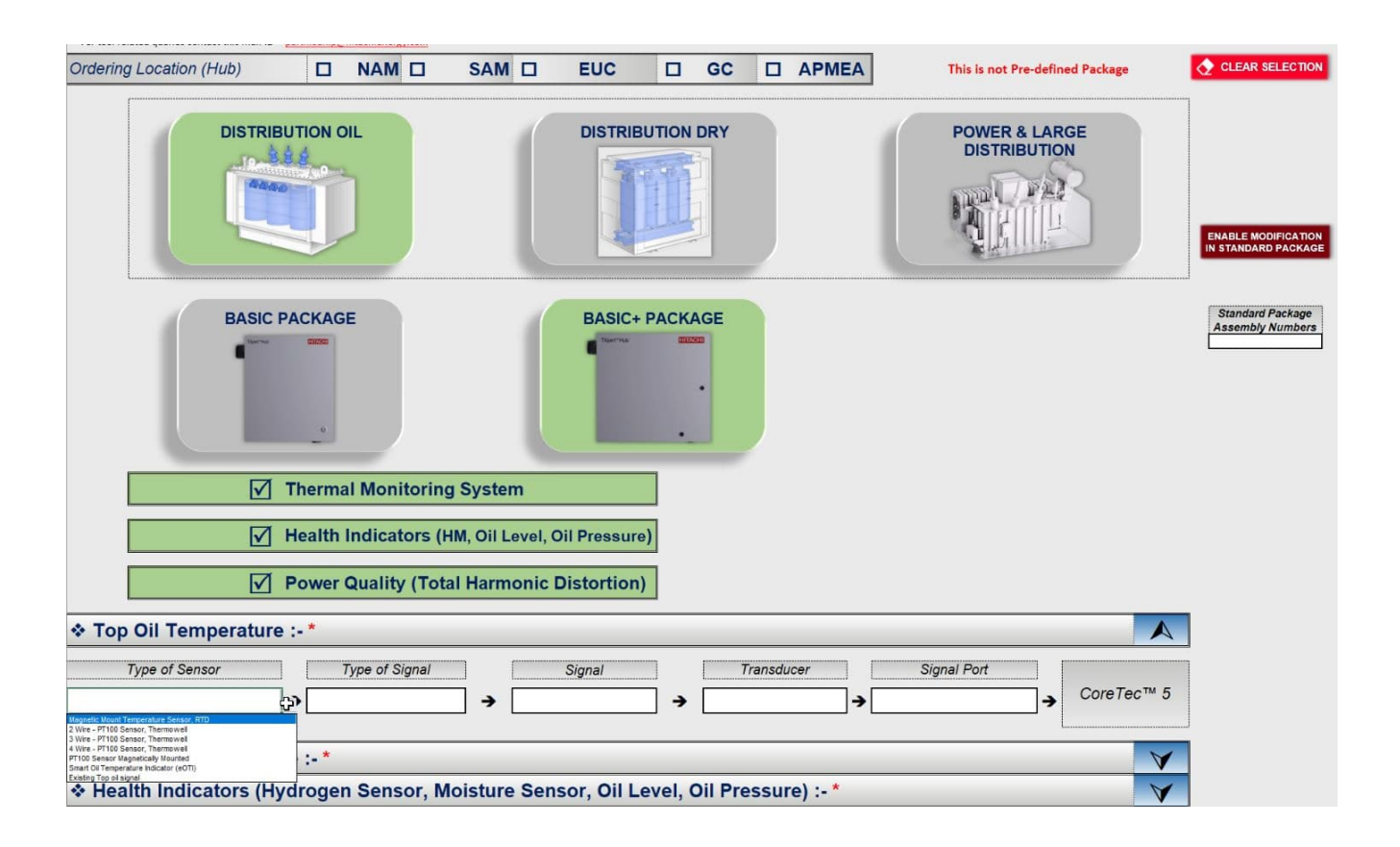

### <span id="page-20-1"></span>**8.4 Updating Signal details**

Once user fills and validated all the requirements in Engineering configurator, they have to select the Update Signal buttons. This option will consolidate all the selected signal details and will display in the same page itself (In Data Aggregator tab)

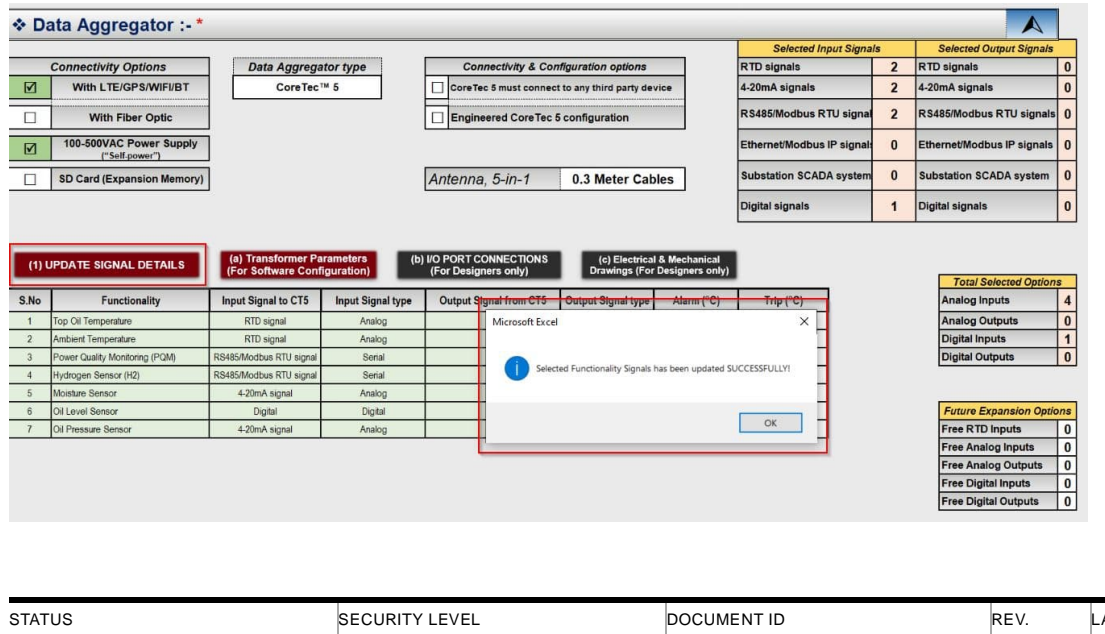

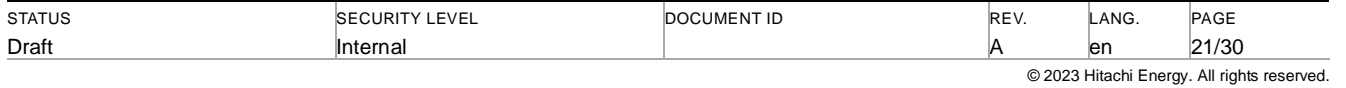

### **8.5 Transformer Parameter (For Software Configuration)**

- <span id="page-21-0"></span> Finally, Transformer Engineering team need to provide the Transformer Parameters fields which will be used for Software configuration purpose.
- Once user select the Transformer Parameters button, it will navigate into the Transformer Parameter sheet to get the Transformer Parameters details from User.

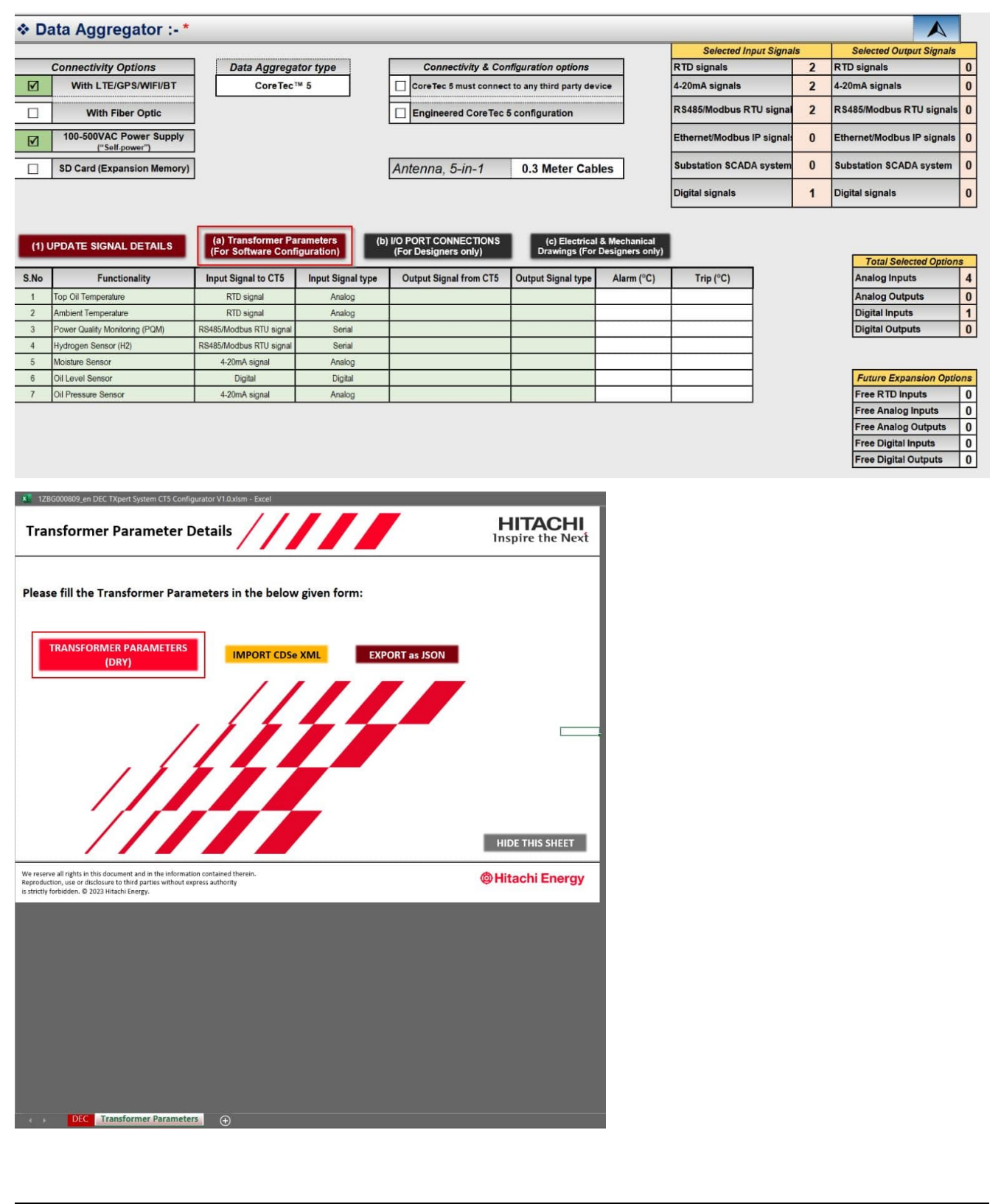

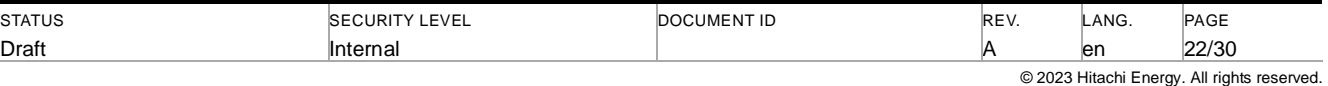

#### <span id="page-22-0"></span>**8.5.1 DTR & PT Transformer Parameters**

Both DTR & PT will require the same details to be filled by Transformer Engineering team. Please refer below screen shots for Transformer details.,

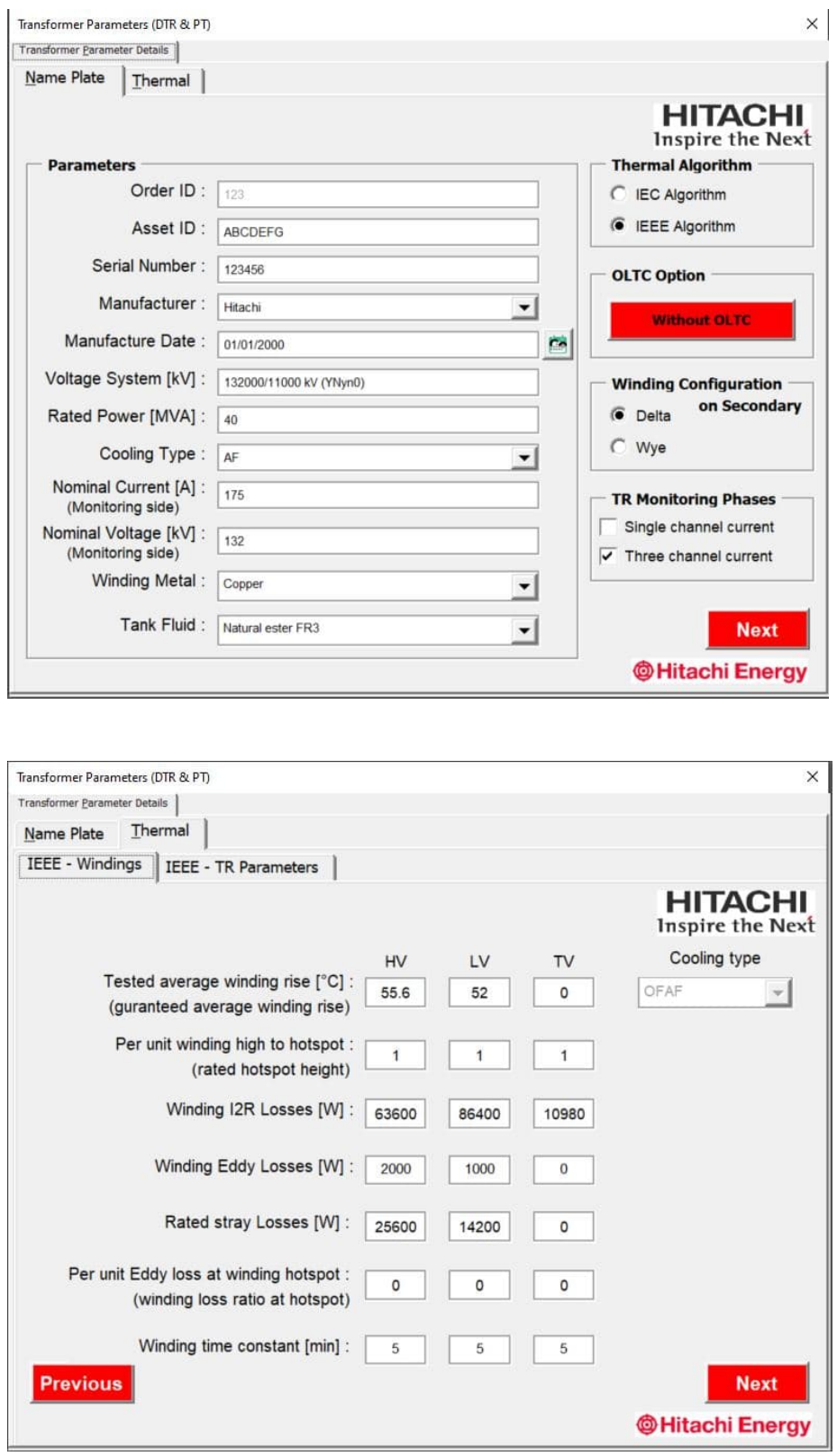

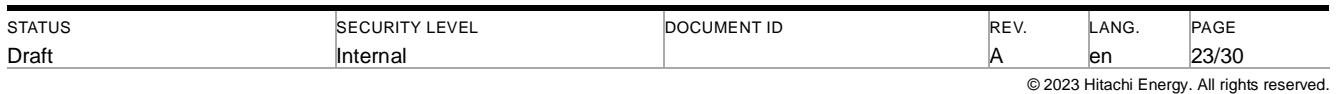

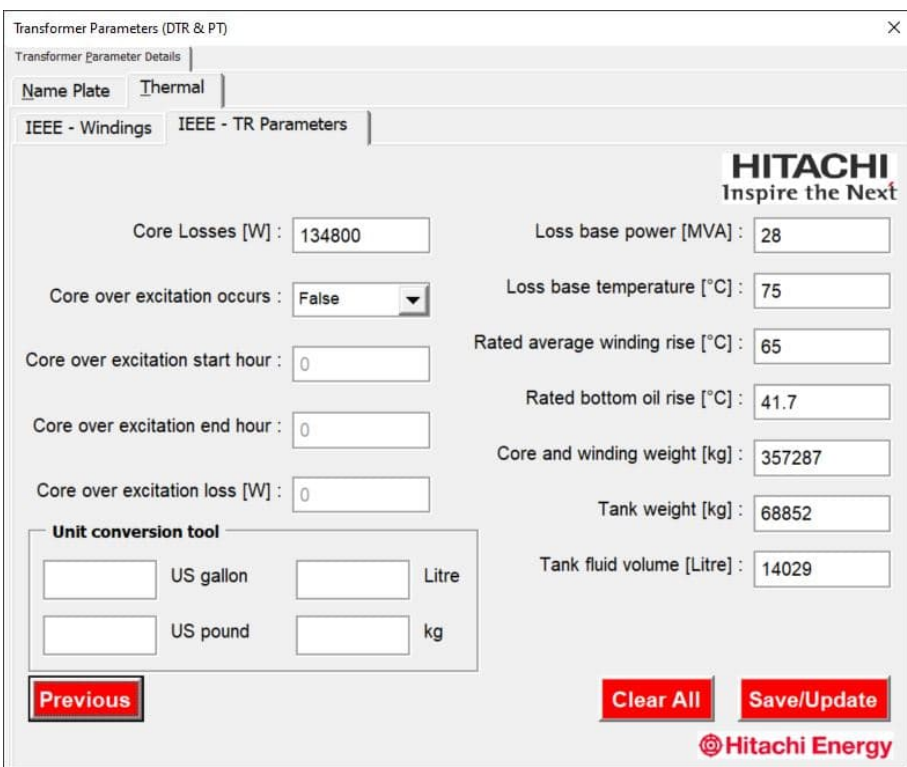

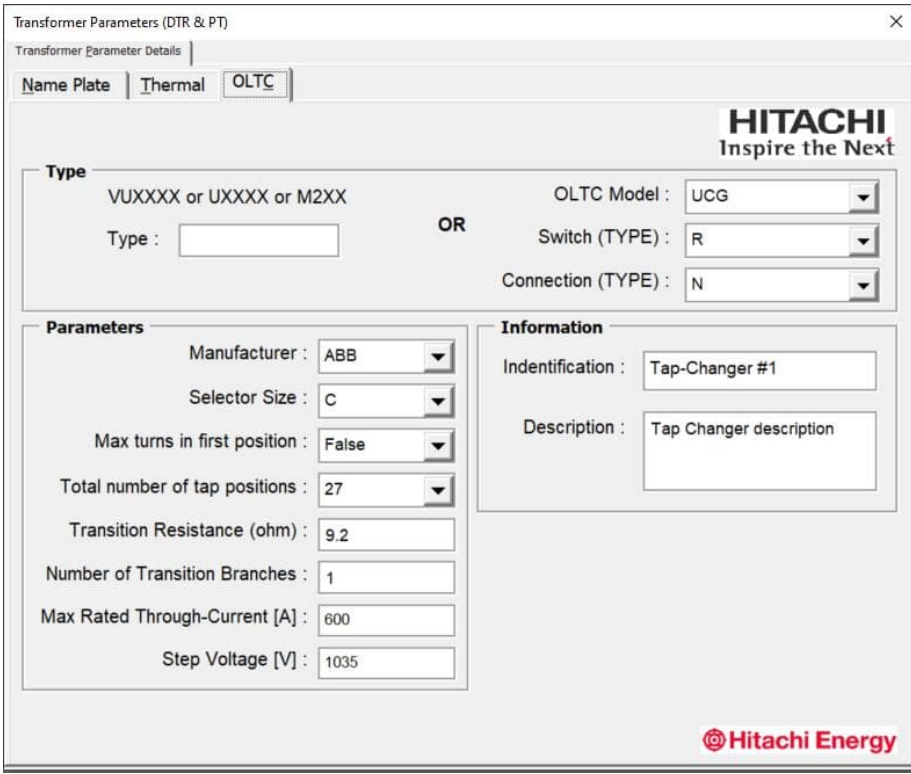

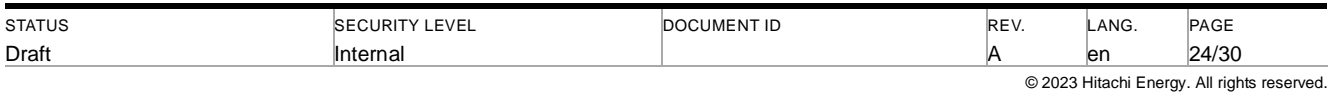

#### <span id="page-24-0"></span>**8.5.2 Dry Transformer Parameters**

Similarly, for Dry type transformer, Transformer Engineering team need to provide the below shown details for Software configuration purpose.

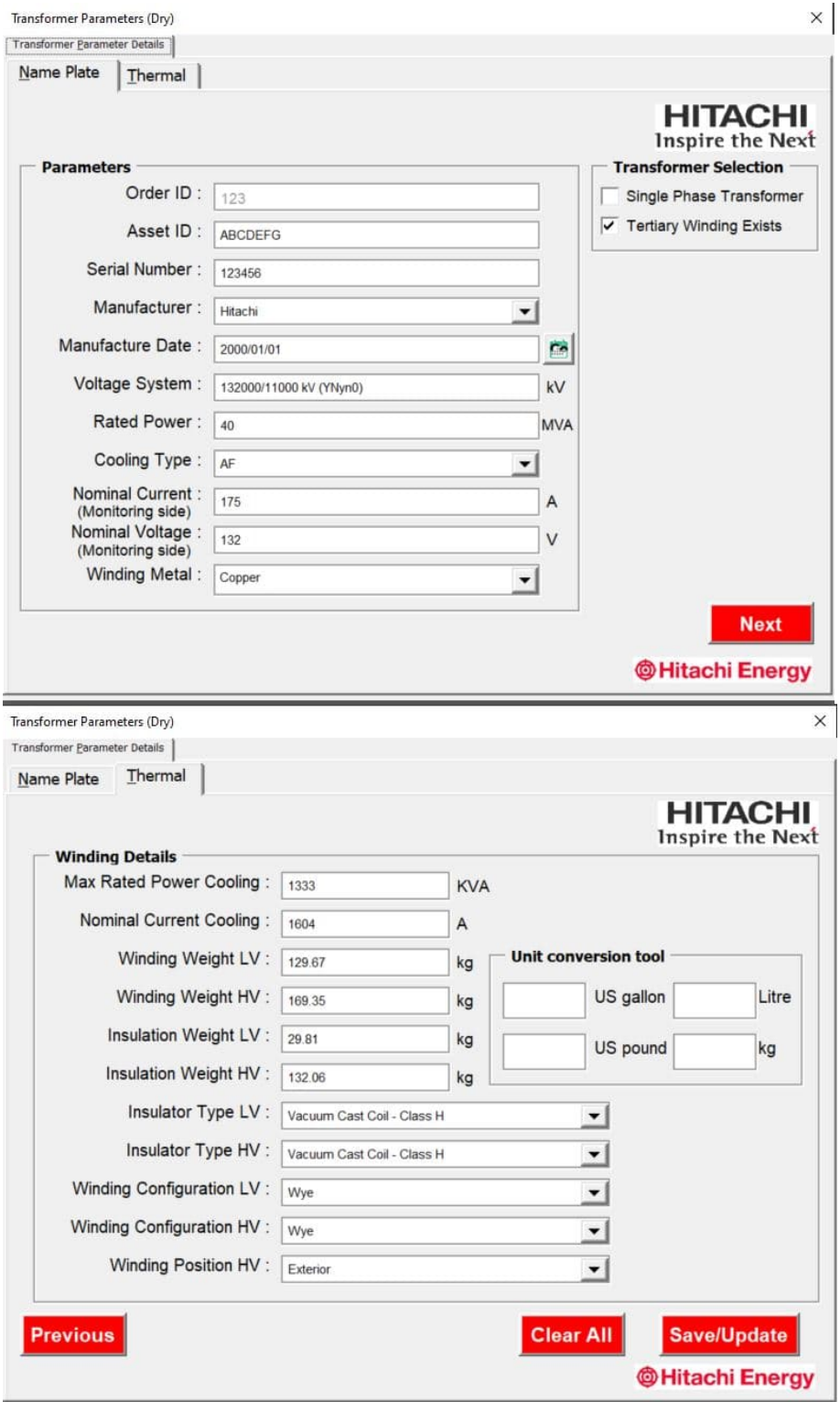

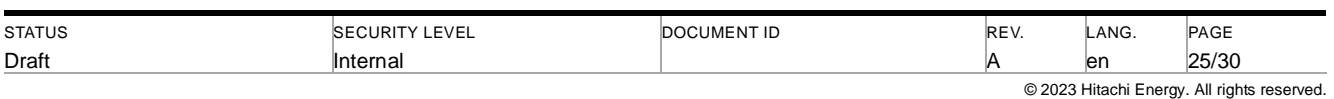

#### <span id="page-25-0"></span>**8.5.3 Import CDSe XML file into Engineering Configurator**

CDSe export design XML file could be directly imported into Engineering configurator by following the below given steps.

- Click "Import CDSe XML" button, it will open dialogue box to choose XML file to be import
- Select the XML file that needs to be imported
- Click "Open" button, it will import all the required parameters from XML into Engineering configurator tool and message box will show to do the next steps
- Select the "TRANSFORMER PARAMETERS" button and validate all the values that was imported from XML

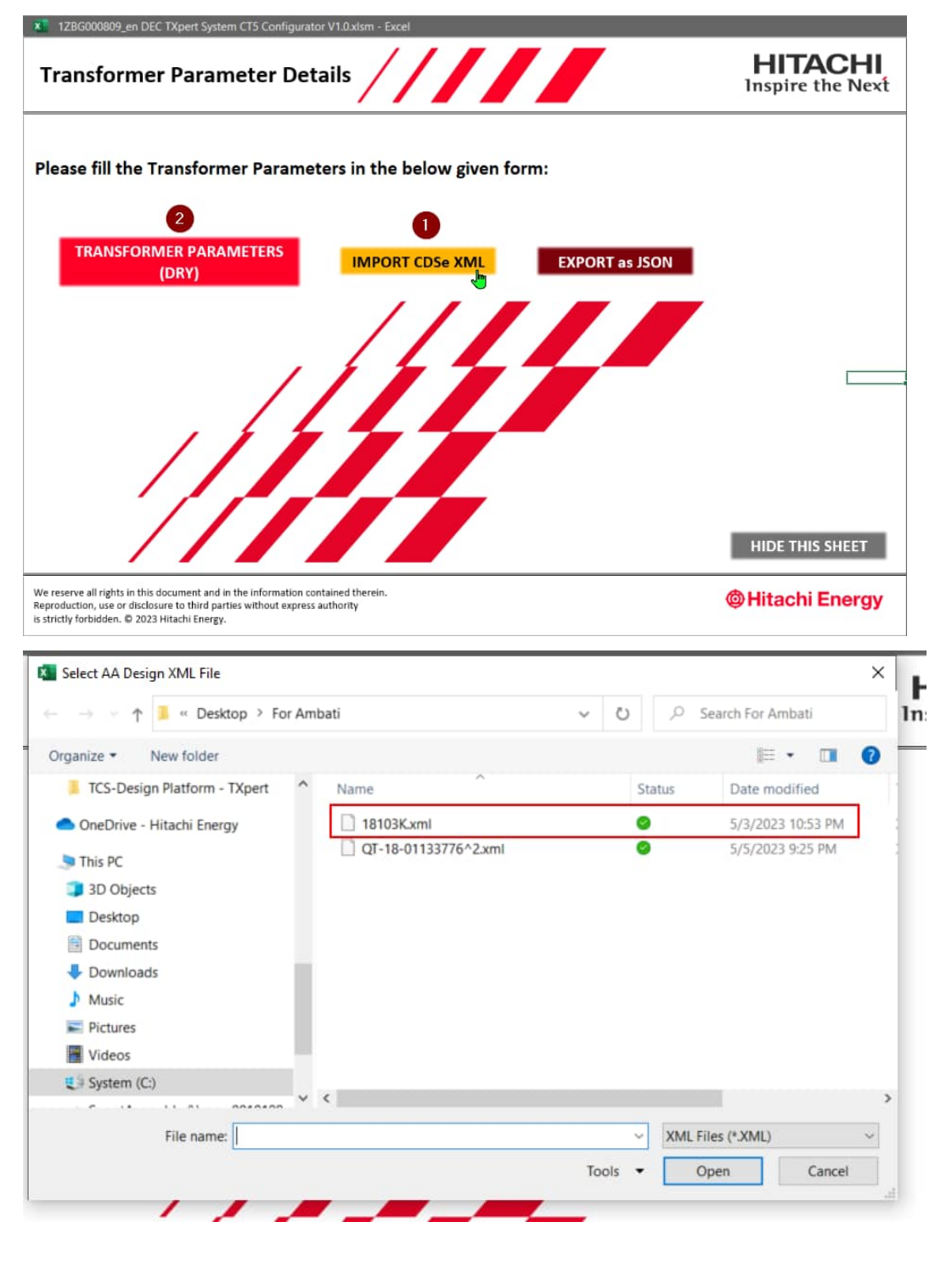

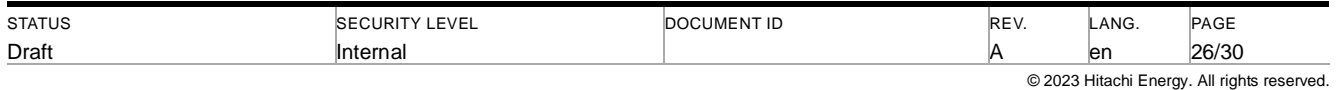

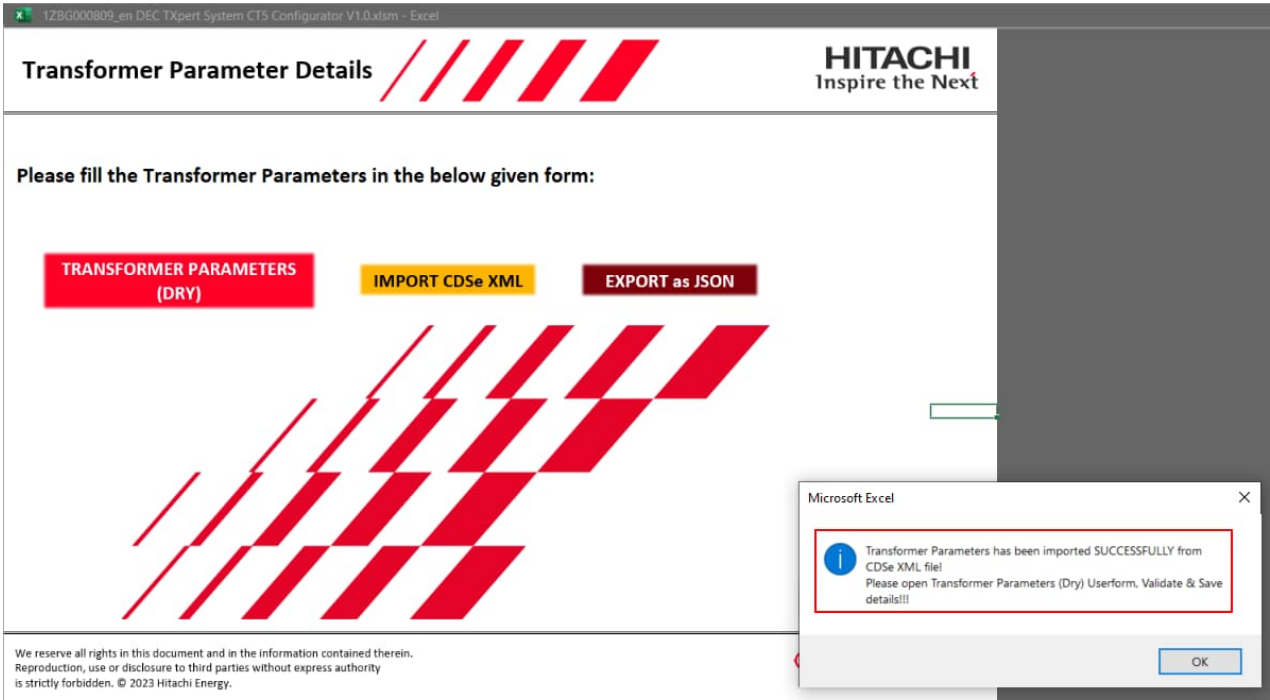

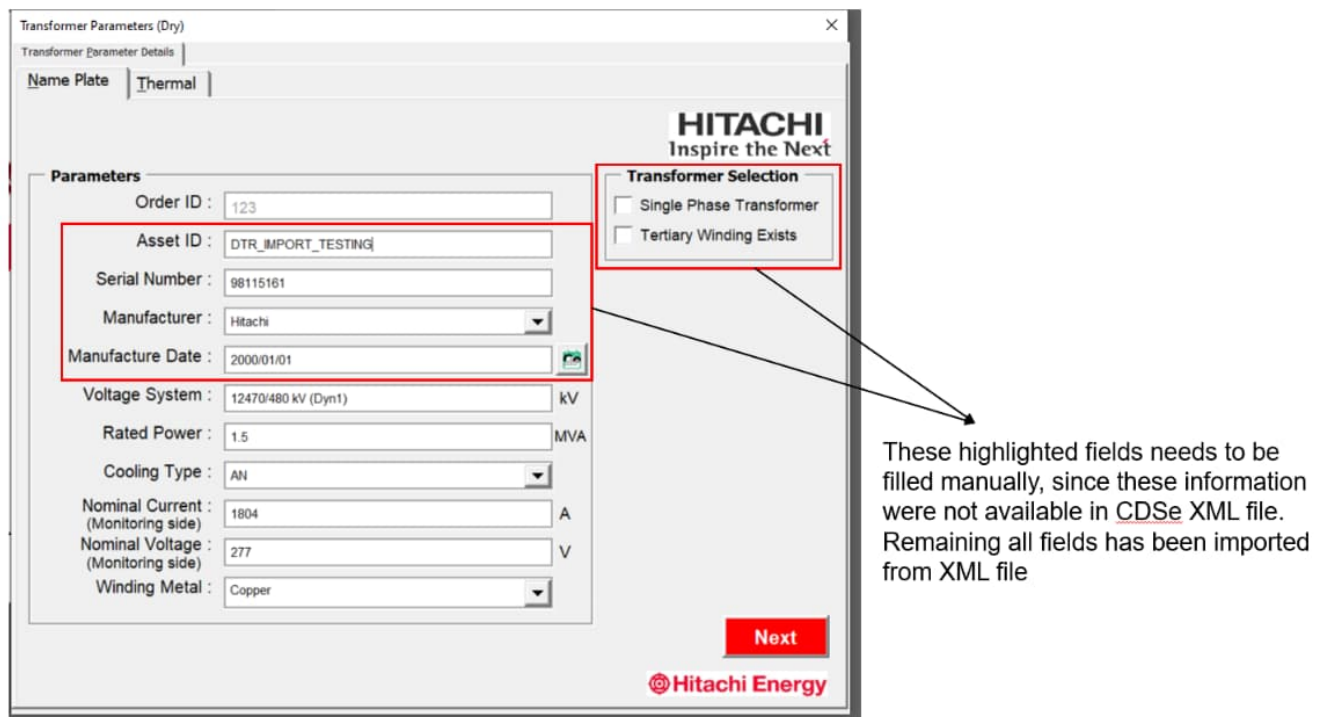

**Note: In this release, CDSe XML import feature is available only for Dry type Transformer. For DTR & PT it will be available in next release.**

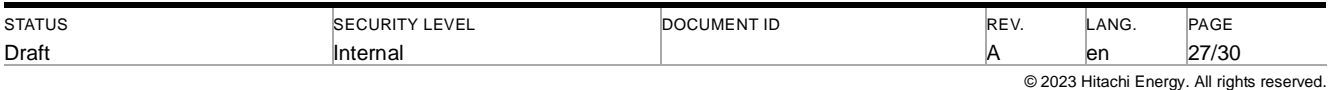

### <span id="page-27-0"></span>**8.6 Electrical & Mechanical drawings (Alamo Engineering)**

Based on the Inputs received from Transformer Sales & Transformer Engineering team, Alamo Engineering team will be able to find the close match design and they can redirect into the close match Standard Assembly drawing from cPLM by selecting the "Electrical & Mechanical Drawings" button.

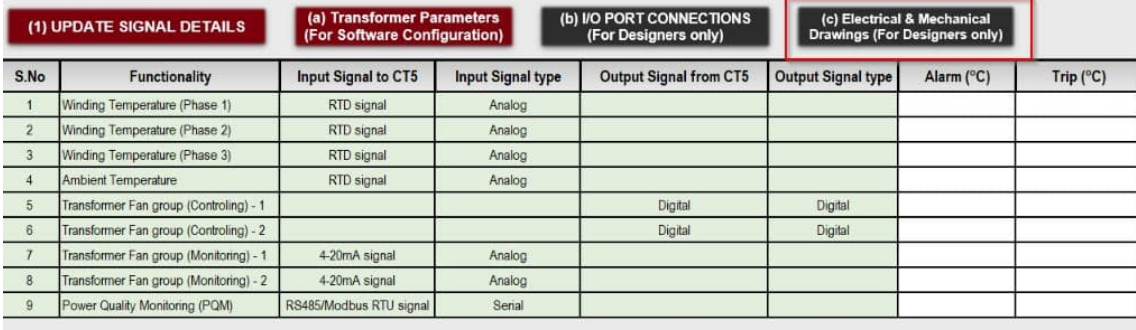

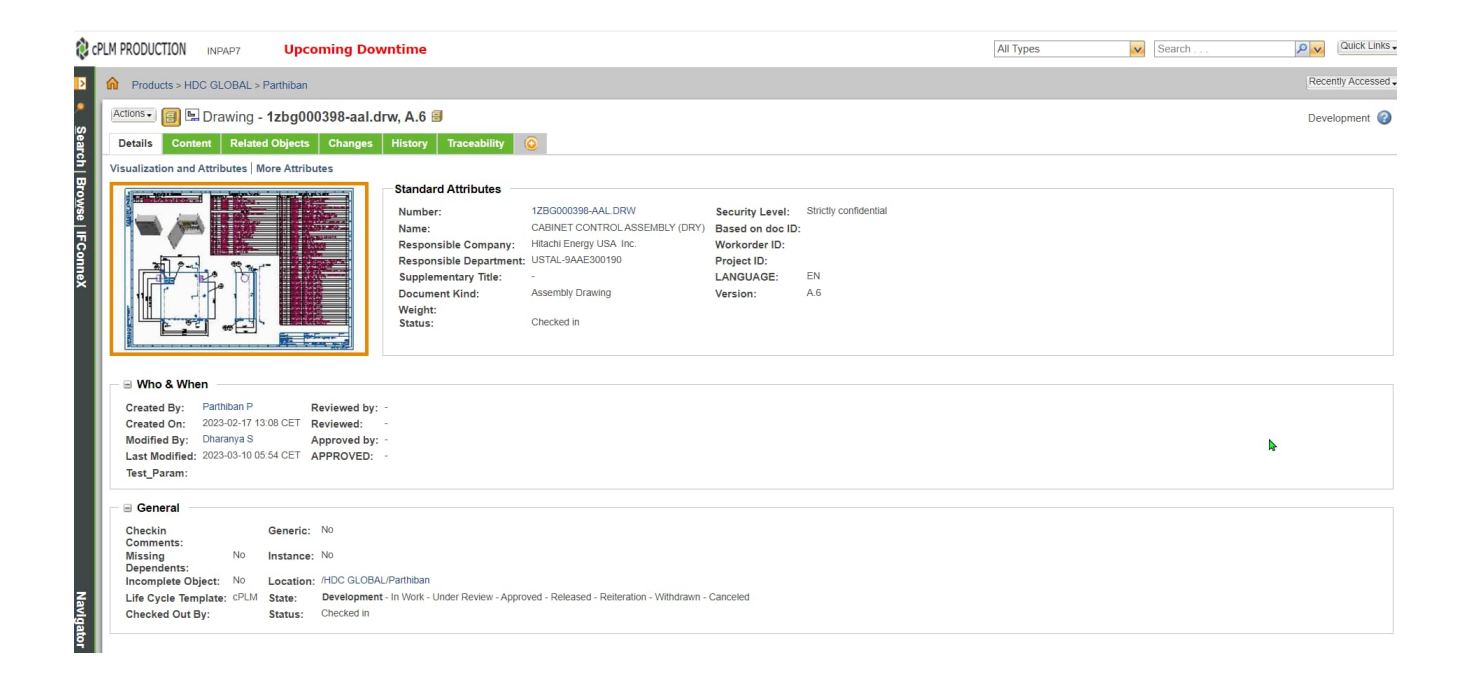

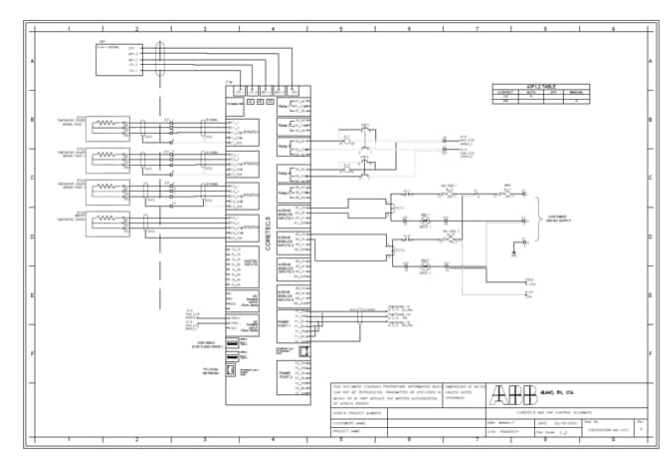

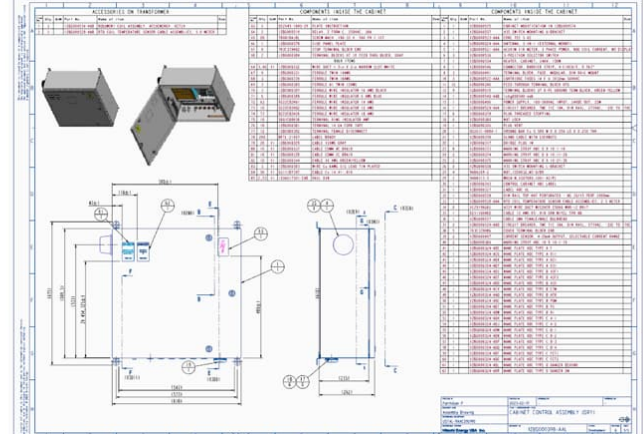

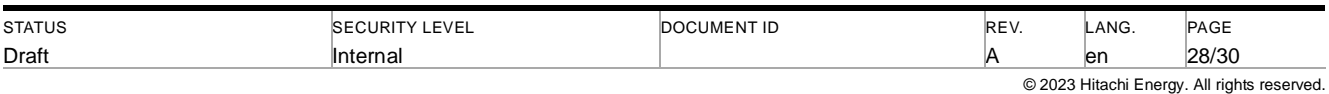

## <span id="page-28-0"></span>**9 Inputs for Software Configurator tool (Python tool)**

We should feed inputs from filled Engineering configurator tool into Software configurator tool to generate Software package which can be installed into CoreTec5 Data Aggregator.

Note: Only use Software Configurator tool to generate Software configurations for the recent firmware version of Data Aggregator (CT5). Engineering configurator tool only useful to provide inputs to Software configurator tool.

## <span id="page-28-1"></span>**10 Configurator tool Limitations**

- Partial integration between Sales & Engineering Configurator tools.
- Processing time would be bit slow in e-Config.
- Custom features need to be added in e-Config.

## <span id="page-28-2"></span>**11 Configurator Tool Support model**

- Please raise tickets using below given URL for any bugs, feature update request, access request and so on.,
- Admin Space URL: https://apps.powerapps.com/play/e/default-7831e6d9-dc6c-4cd1-9ec6- 1dc2b4133195/a/1c3bd877-acef-4923-9897-bb033e80fddc?tenantId=7831e6d9-dc6c-4cd1-9ec6- 1dc2b4133195&source=AppSharedV3&hint=712d6dfb-8471-44c6-a323-e20f64520585

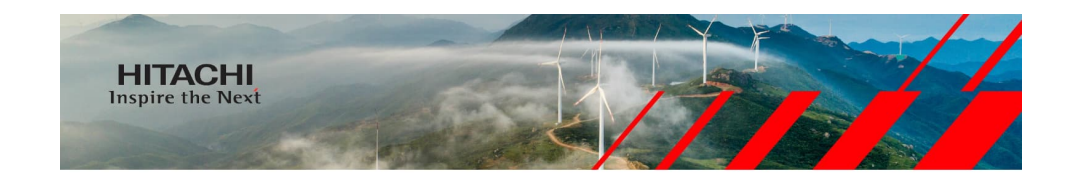

Welcome Parthiban P

Please Raise your Ticket

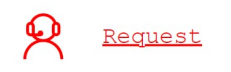

**@Hitachi Energy** 

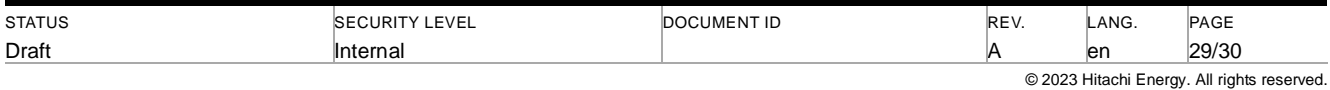

## <span id="page-29-0"></span>**12 Additional Information**

### <span id="page-29-1"></span>**12.1 Listing of related documents**

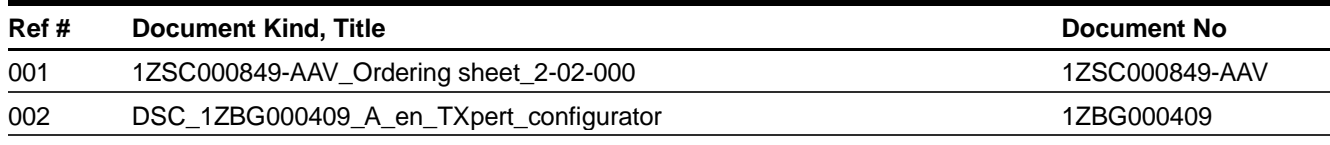

### <span id="page-29-2"></span>**13 Revisions**

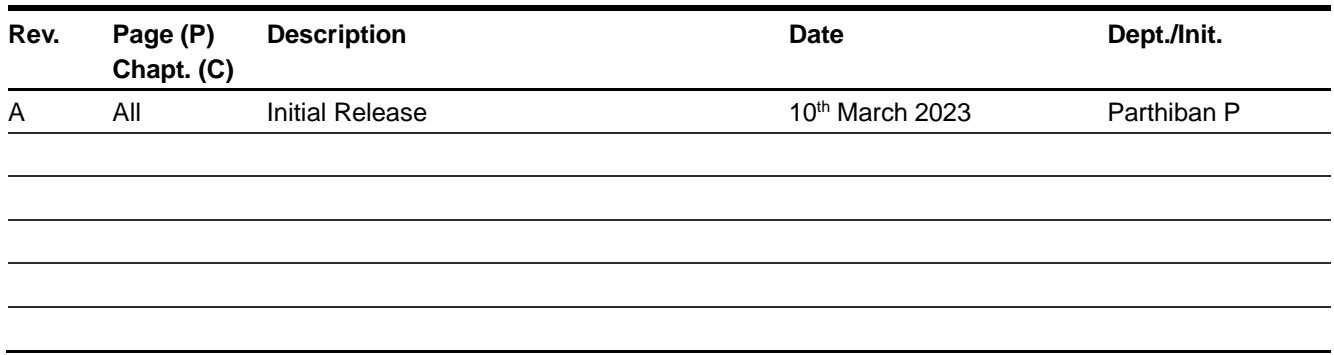

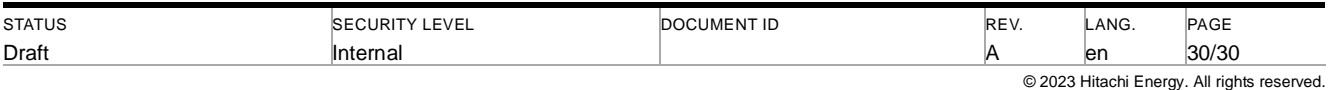